# *InfoPrint 75/InfoPrint 100 PRINTER DRIVER USER'S GUIDE*

*- PostScript Printer Driver -* 

#### **Read this manual carefully and keep for future reference.**

- Read safety instructions carefully and become familiar with this manual before starting operation.
- Keep this manual handy for quick reference.

## **Revision Records**

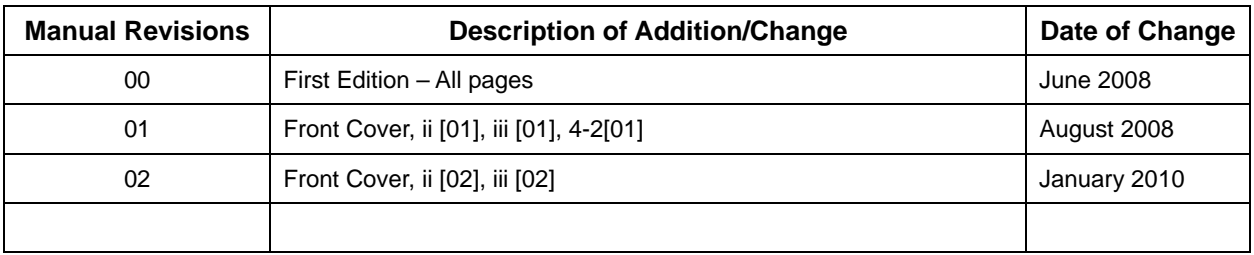

**ATTENTION** 

## **Introduction**

This manual provides information on how to install the Printer Driver for the following printers as well as how to operate the PostScript Printer Driver.

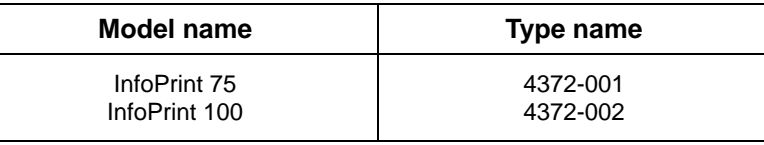

• Read safety instructions carefully and become familiar with this manual before starting operation.

• Keep this manual handy for quick reference.

- Unauthorized reproduction of this manual in whole or in part is prohibited.
- In no event shall Ricoh Co., Ltd. be liable for any damage directly or indirectly caused by any defect in this manual or software.

• Information in this manual is subject to change without notice.

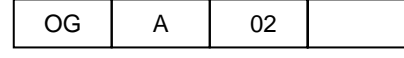

## **Trademark**

Copyright © 2008-2010 Ricoh Co., Ltd. All Rights Reserved.

All copyrights to this manual and its content are held by Ricoh Co., Ltd.

This manual may not be used, reproduced, transferred, saved to retrieval system, or translated to any language, including computer language, in whole or in part in electric, mechanical, magnetic, optical, chemical, document or other format without prior consent of Ricoh Co., Ltd.

PostScript is registered trademarks or trademarks of Adobe Systems Incorporated.

Microsoft, Windows are registered trademarks or trademarks of Microsoft Corporation in the United States and/or other countries.

Product names and company names contained herein are registered trademarks or trademarks of their respective companies.

InfoPrint Solutions Company is a tradename of InfoPrint Solutions Company, LLC, in the United States, other countries, or both. InfoPrint is a registered trademark of Ricoh Co., Ltd., in the United States, other countries, or both. InfoPrint is used under license from the trademark owner.

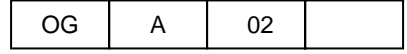

Introduction

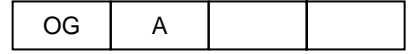

## **Table of Contents**

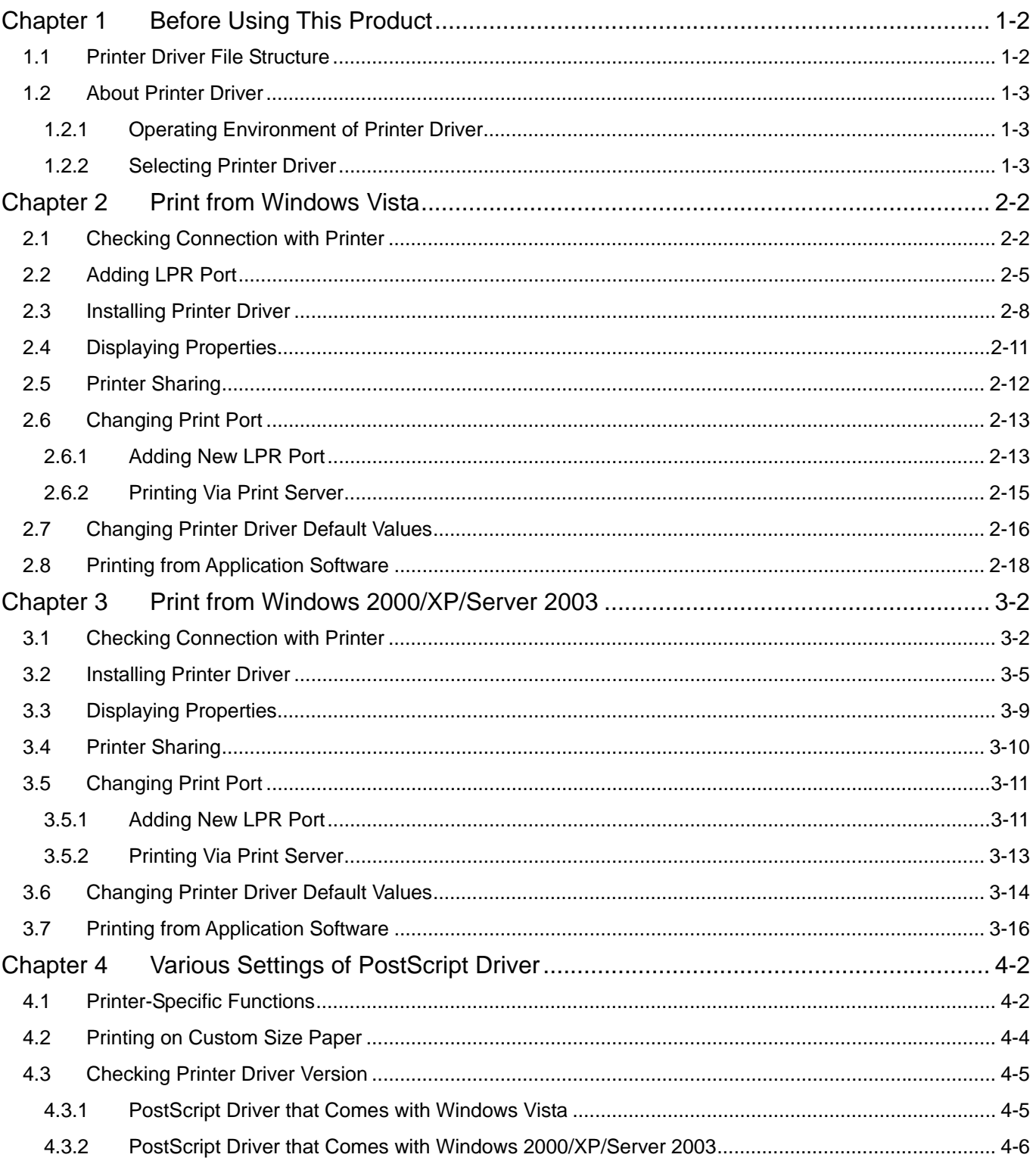

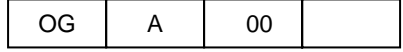

## **Chapter 1**

## **Before Using This Product**

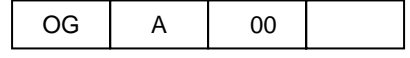

## **Chapter 1 Before Using This Product**

## **1.1 Printer Driver File Structure**

The Printer Driver consists of the following files described in the table. In order to install a printer driver, all corresponding files with each language and PDL category are necessary.

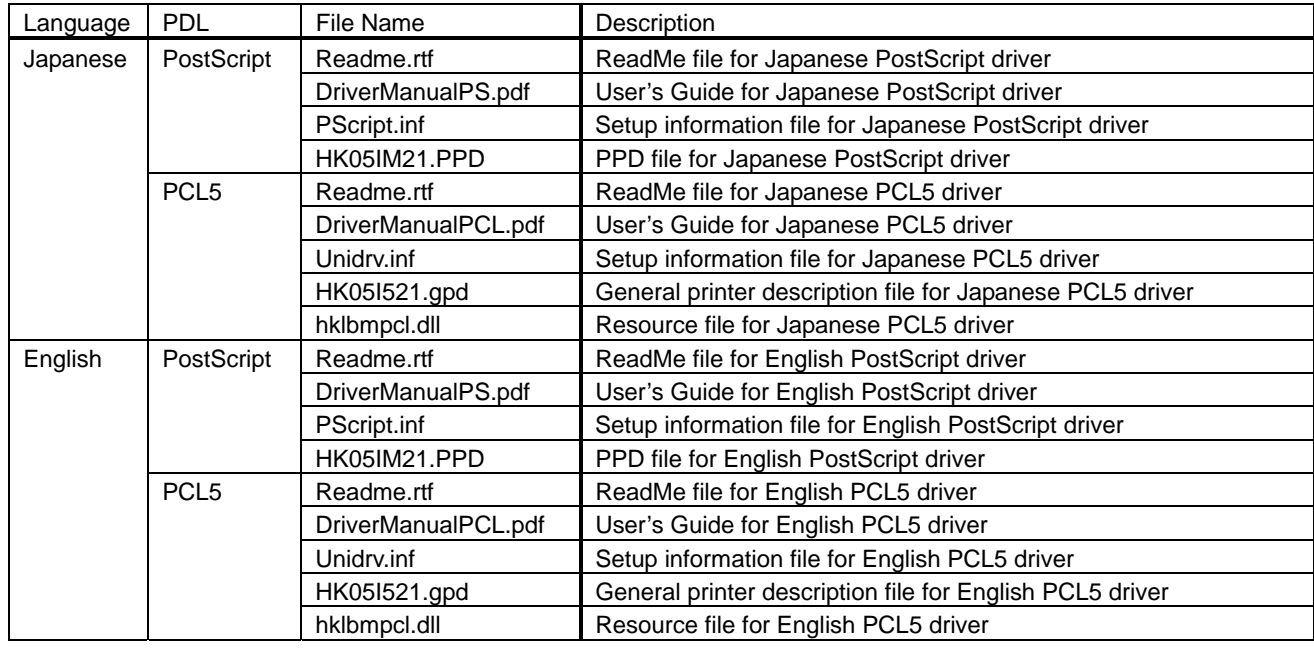

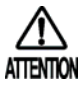

The "Readme.rtf" file contained in the target Printer Driver provides the latest information and instructions for use of the printer driver that are not contained in this user's guide.

Read the "Readme.rtf" first before installing Printer Driver for printing.

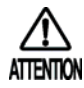

This guide describes how to install the PostScript Printer Driver. For information about how to use the PCL5 driver, see section "- PCL5 Printer Driver -" in "Printer Driver User's Guide".

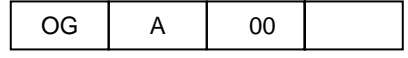

### **1.2 About Printer Driver**

To print to the printer from the computer running operating system such as Windows, you need to have software called "Printer Driver."

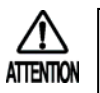

To print to the printer from the PCL5 printer driver, see "Printer Driver User's Guide – PCL5 Printer Driver –".

## **1.2.1 Operating Environment of Printer Driver**

The PostScript Printer Driver can be installed in the computer running the following operating system:

- $\diamond$  Microsoft Windows Vista (32-bit version) Japanese or English version
- $\Diamond$  Microsoft Windows Server 2003 (32-bit version) Japanese or English version
- $\Diamond$  Microsoft Windows XP (32-bit version) Japanese or English version
- $\diamond$  Microsoft Windows 2000 Japanese or English version

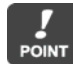

Install individual printer drivers depending on the type of the operating system running on the computer to be used for printing.

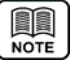

Printer driver that runs on the operating system of the computer has the following roles:

- (1) Transmits printer information such as printable paper size and font included in the printer to application software.
- (2) Provides user interface, including selection of paper size, so that printer-specific function can be used.
- (3) When printing is requested from application software, document data on the application software is converted into print data that can be processed on the printer.

### **1.2.2 Selecting Printer Driver**

For information on how to install and use the PostScript printer driver, see the following explanation sections: The printer driver described in this manual is intended for the English version. For the Japanese version, see the Japanese manual stored in a separate folder.

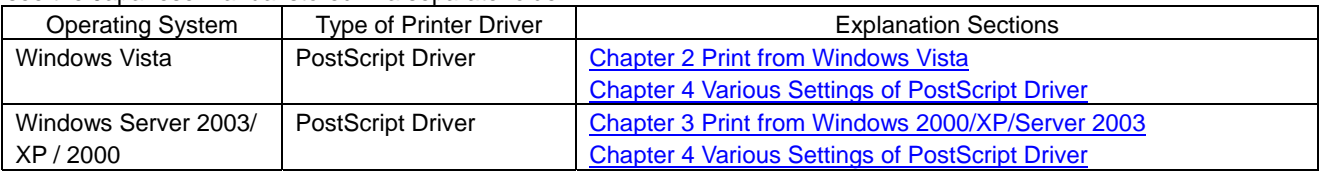

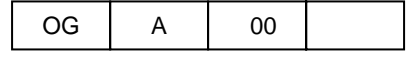

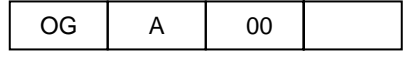

## **Chapter 2**

## **Print from Windows Vista**

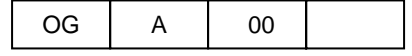

## **Chapter 2 Print from Windows Vista**

To print from Windows Vista, you need to have the printer driver installed on the computer before starting operation. Use the following steps to check connection with a printer and install the printer driver:

## **2.1 Checking Connection with Printer**

To print directly to the printer from Windows via a network, you need to build a TCP/IP environment for Windows and configure the LPR port settings. Check Windows network settings and connection between the printer and computer before installing the printer driver.

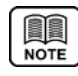

For information about how to configure the network for a printer unit, see the "User's Guide" that comes with the printer. Alternatively, to print to the printer from Windows via a network, you can print via a Windows shared printer other than the LPR printing described in this chapter.

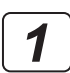

Connect the printer and the computer to a network and turn on the printer.

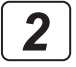

Start Windows and log on with the user name with Administrator privilege.

*3*

First check Windows TCP/IP settings. Select [Start] - [Control Panel] and open the Control Panel.

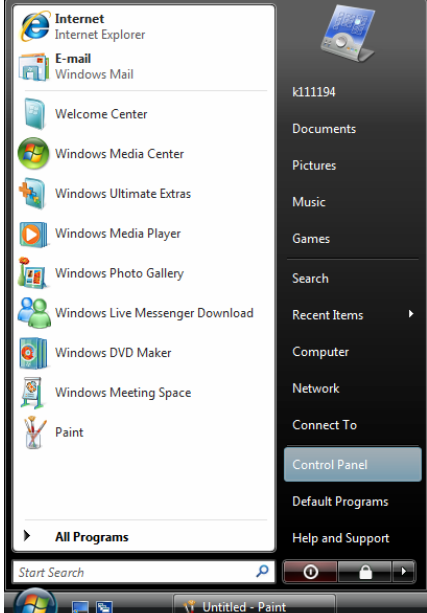

*4*

Double-click the [Network and Sharing Center] icon. When the [Network and Sharing Center] icon is not displayed, select [Classic View] from the menu on the left hand side of the window.

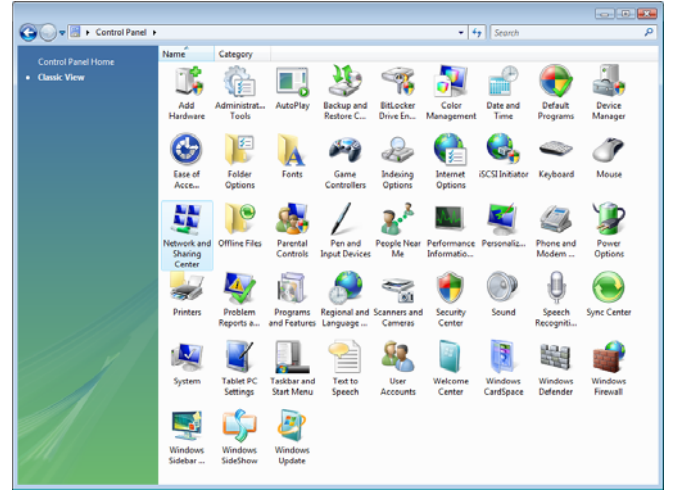

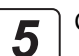

Click the [View Status] in [Local Area Connection].

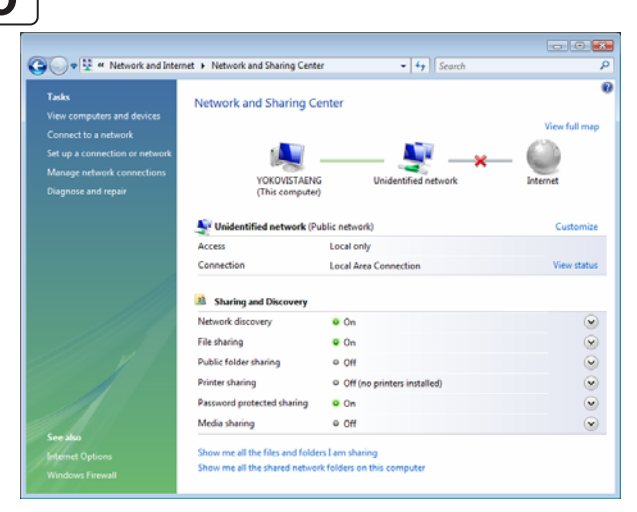

OG A 00

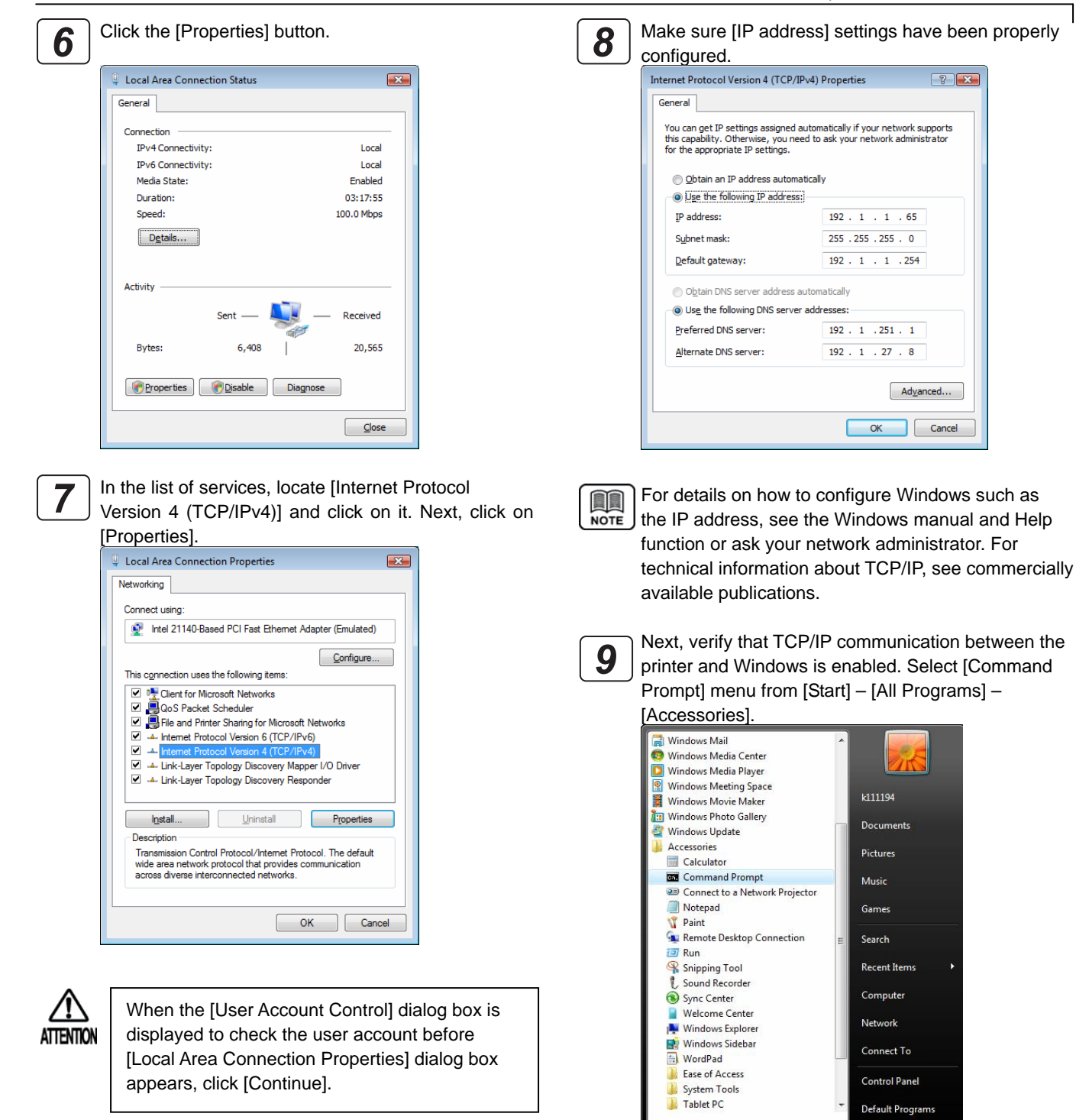

OG A 00

**Back** 

rt Search

**Help and Support**  $\circ$   $\circ$ 

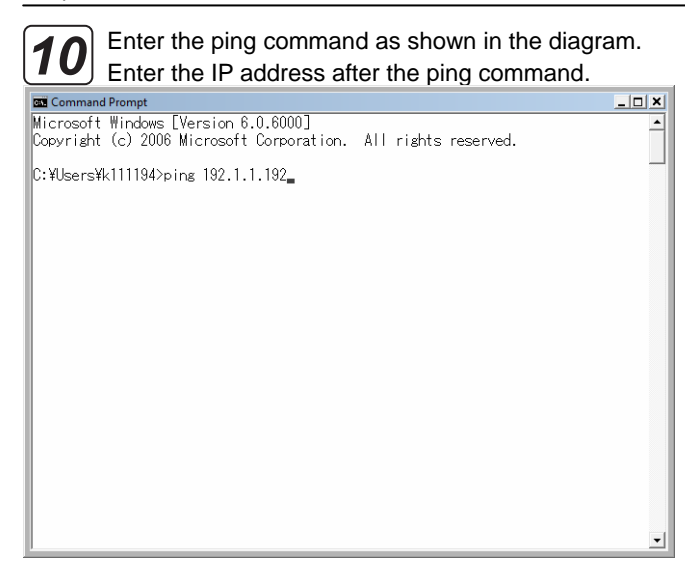

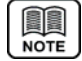

For the printer's IP address, check what is displayed after selecting [Information] – [Network] on the control panel of the printer unit.

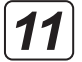

When the [Reply] message is displayed as shown in the diagram, verification of connection is complete. Proceed to installation of the printer driver. When the "Request timed out" message is displayed, check the printer's power supply, network cable connection, and printer's or computer's TCP/IP settings again.

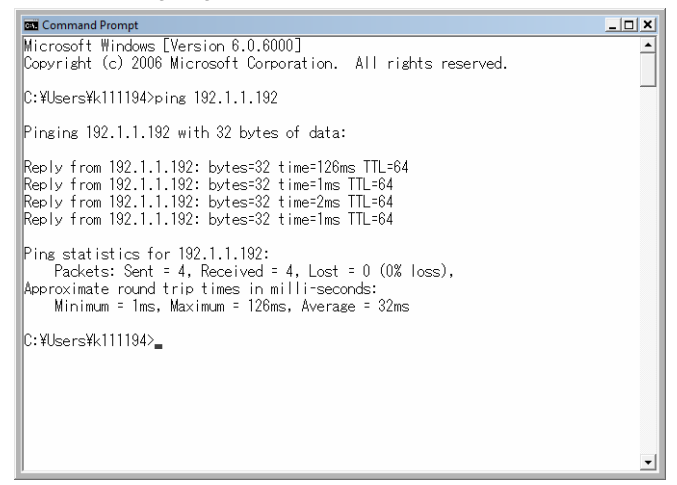

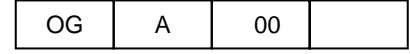

## **2.2 Adding LPR Port**

Add a port for printer output, following the steps below:

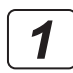

Log on with the user name with Administrator privileges.

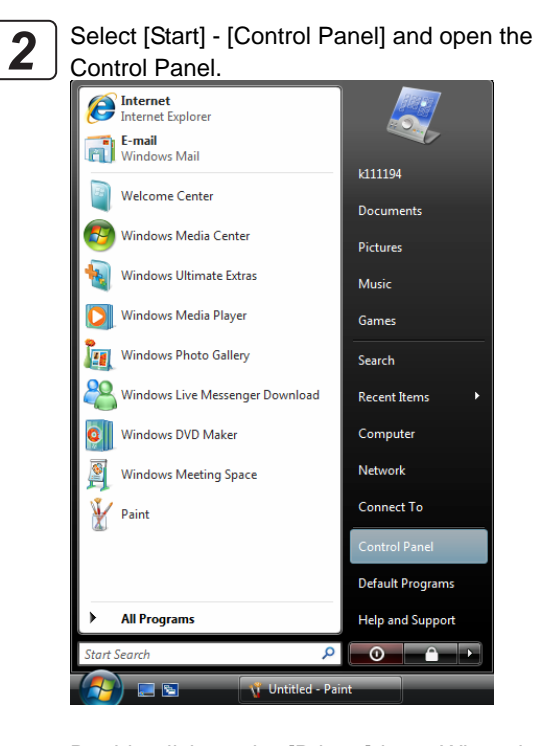

Double click on the [Printer] icon. When the [Printer] icon is not displayed, select [Classic View] from the menu on the left hand side of the window. *3*

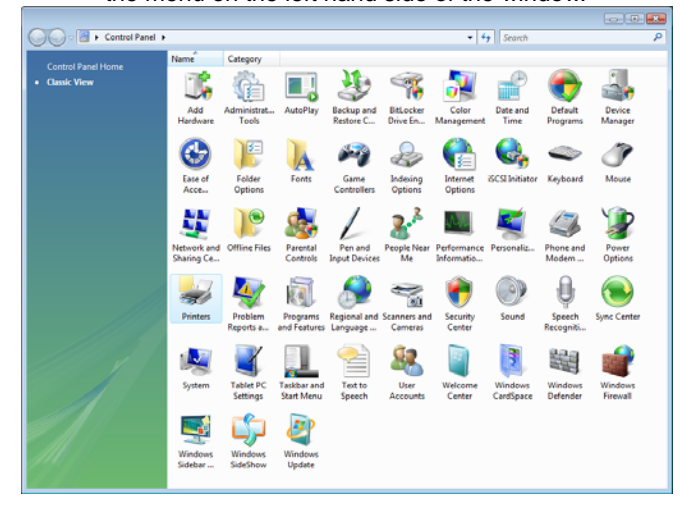

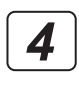

Right-click the printer menu on the left hand side of the window and select [Run as administrator] – [Server Properties]. The [Print Server Properties] dialog is displayed.

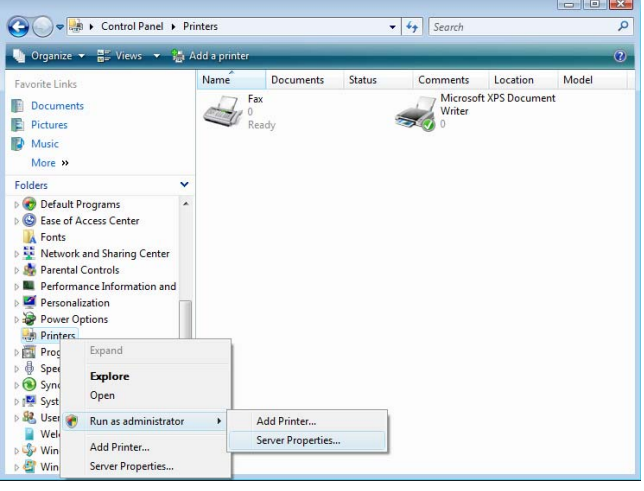

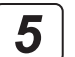

Select the [Ports] tab in the [Print Server Properties] dialog, and then click the [Add Port] button.

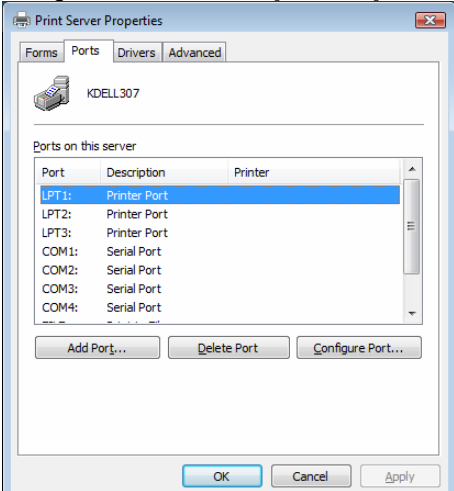

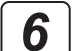

Select [Standard TCP/IP Port], and then click the [New Port] button.

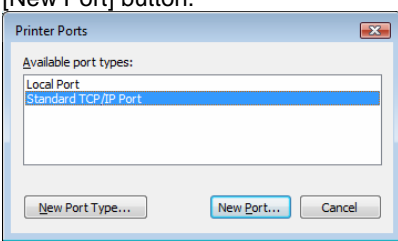

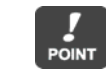

Even if [LPR Port] is displayed in the list, be sure POINT to select [Standard TCP/IP Port].

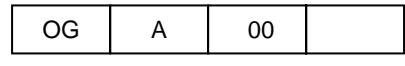

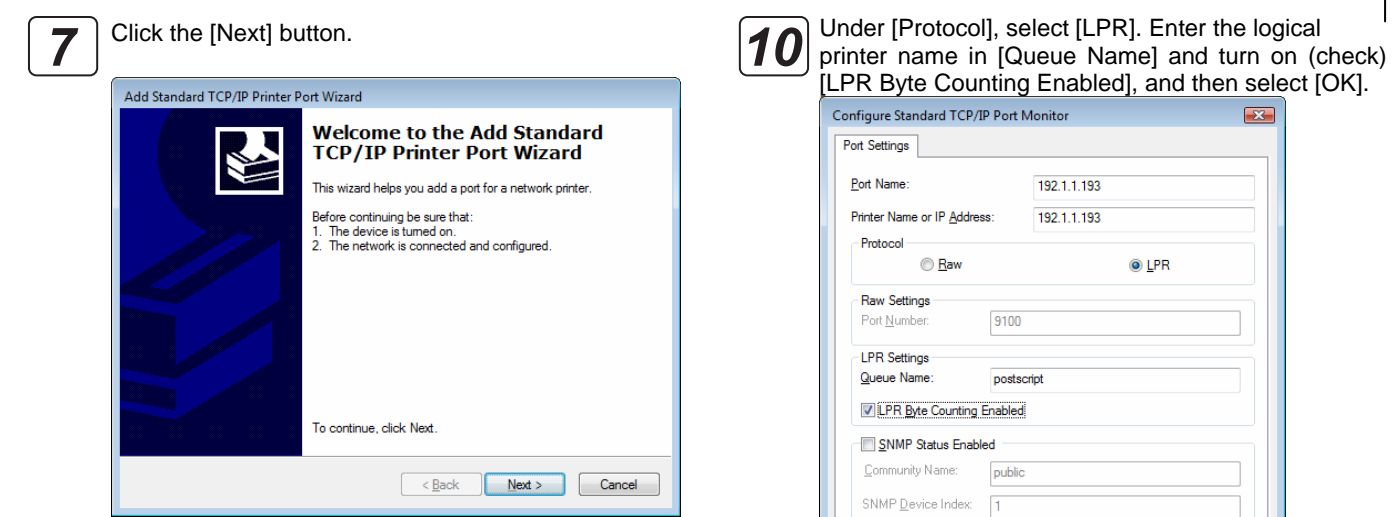

Enter the printer's IP address in the [Printer Name or IP Address] field, and then click the [Next] button. Under [Port Name], you can also change to any name.

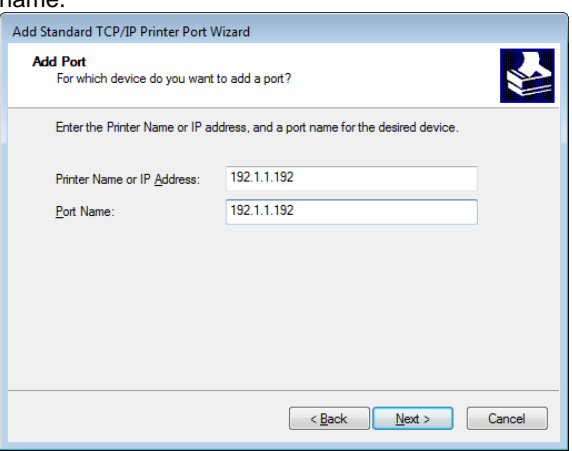

*9*

*8*

Select [Custom], and then click the [Settings] button.

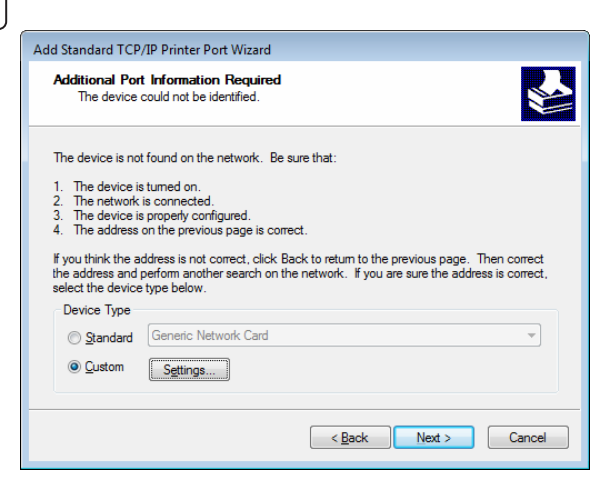

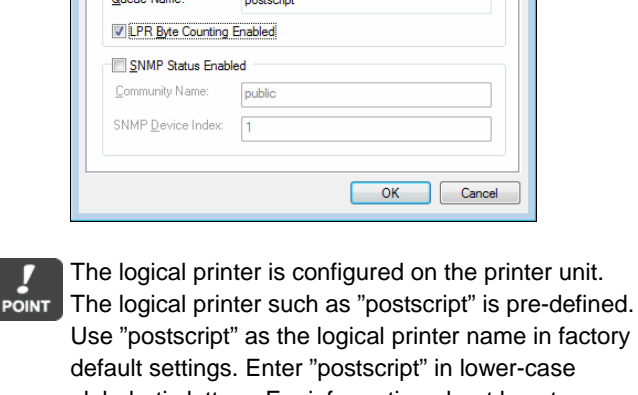

alphabetic letters. For information about how to configure the network printer, see "User's Guide" that came with the product.

#### Click the [Next] button. *11*

#### Add Standard TCP/IP Printer Port Wizard **RAN Additional Port Information Required** The device could not be identified The device is not found on the network. Be sure that 1. The device is tumed on 1. The network is connected.<br>
2. The network is connected.<br>
3. The device is properly configured.<br>
4. The address on the previous page is correct. If you think the address is not correct, click Back to return to the previous page. Then correct<br>the address and perform another search on the network. If you are sure the address is correct,<br>select the device type below. Device Type Standard Generic Network Card  $\overline{\phantom{0}}$ O Custom [Settings...]  $\leq \underline{\text{Back}}$  Next > Cancel

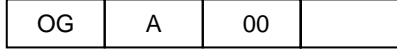

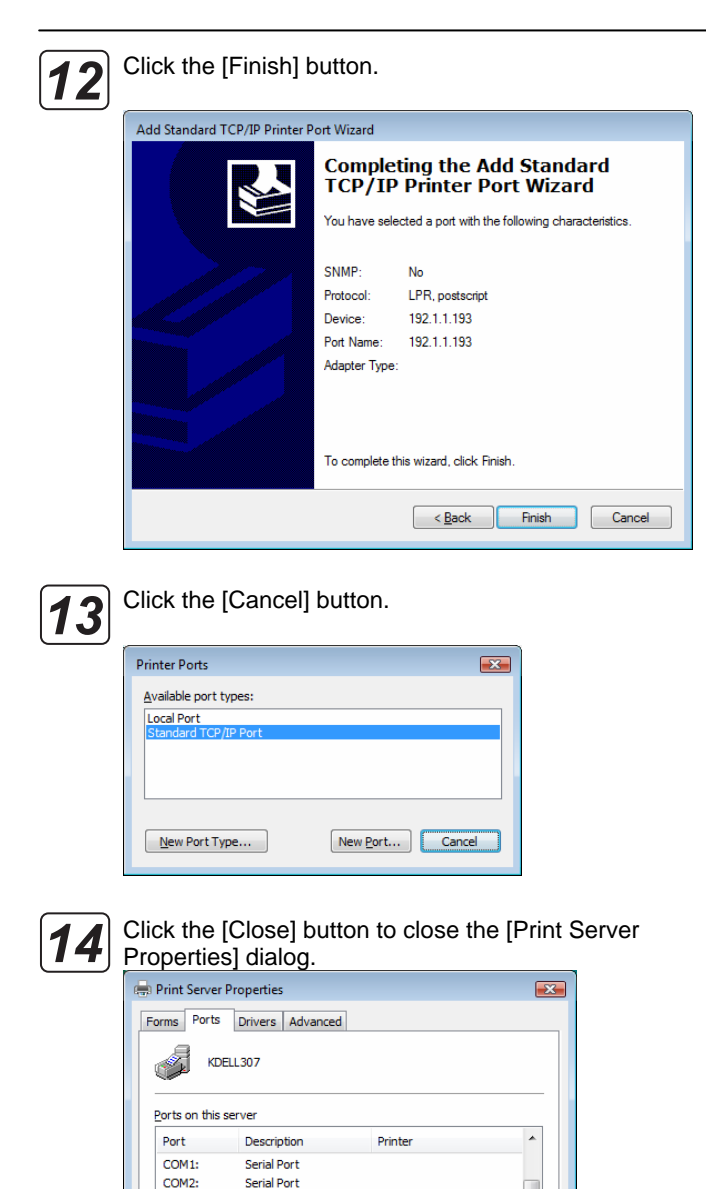

COM3:

COM4:

FILE:

 $\left| \cdot \right|$ 

Add Port<sub>1</sub>...

Serial Port

Serial Port

Print to File

 $\Box$  (

 $\underline{\sf Delete}$  <br> Port

Close Cancel

 $\,$   $\,$ 

Apply

Configure Port...

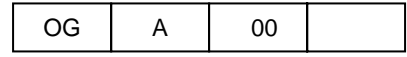

### **2.3 Installing Printer Driver**

You can install the PostScript Printer Driver that came with Windows Vista. Before installing the PostScript Printer Driver, prepare the driver related files by downloading from dedicated Web site. Use the following steps to install the printer driver:

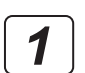

Start Windows Make sure that the printer is turned on.

Log on to Windows with the user name with Administrator privileges.

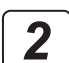

**POINT** 

Select [Start] - [Control Panel] and open the Control Panel.

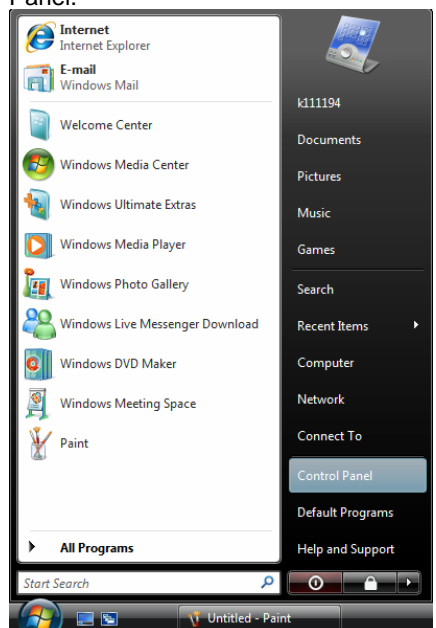

Double click on the [Printer] icon. When the [Printer] icon is not displayed, select [Classic View] from the menu on the left hand side of the window. *3*

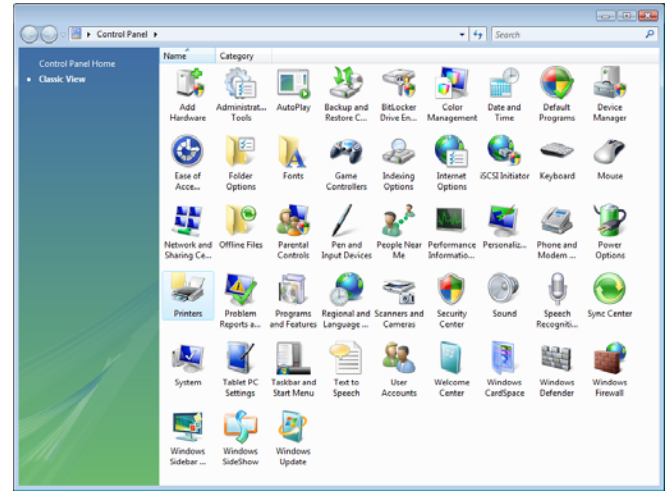

*4*

At the top of the screen, click [Add Printer].

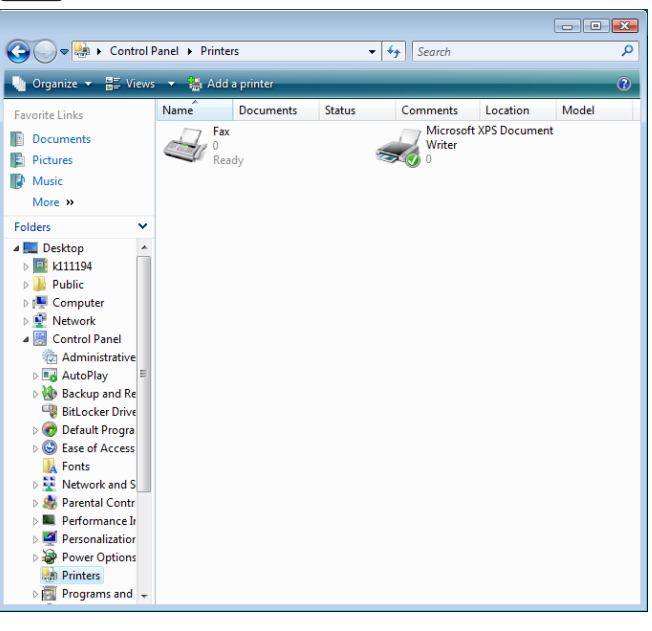

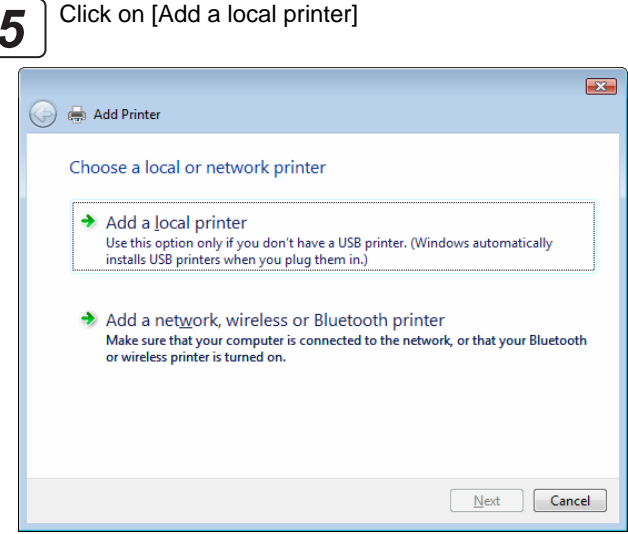

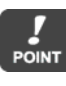

*5*

To use the printer by connecting to the network or print via another print server, select [Add a local printer].

**II** 

To configure settings for printers that are plugged  $\overline{\text{NOTE}}$  into another computers and shared on the network, select [Add a network, wireless or Bluetooth printer]. Computers and printers on the network are located and displayed in tree format. Select the computer and shared printer to be used. It may take time to locate depending on the network environment.

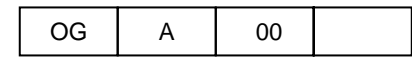

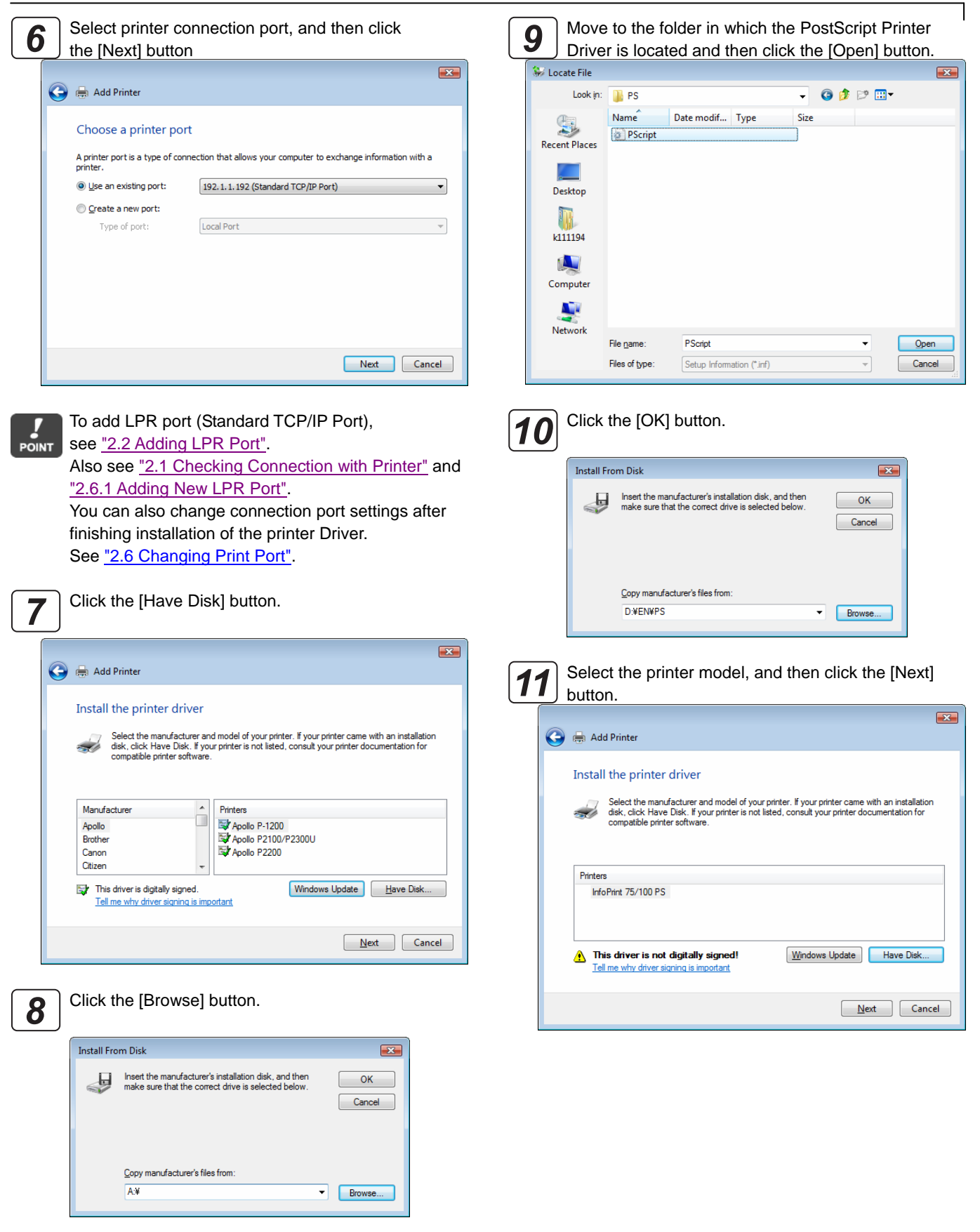

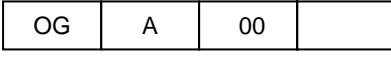

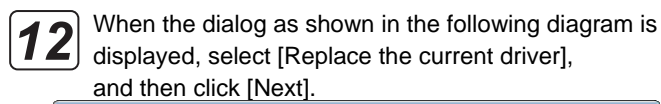

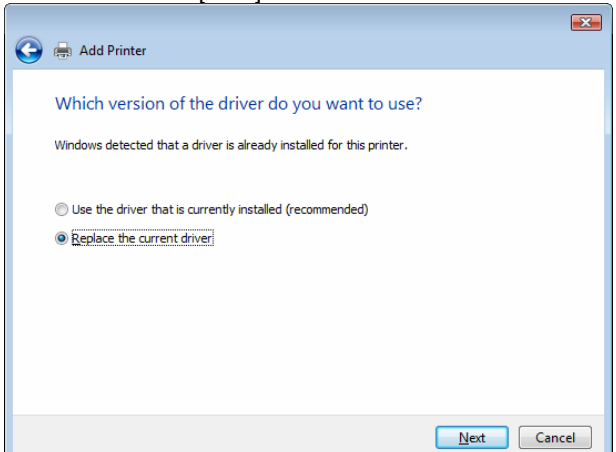

Type a [Printer Name]. Select if you want to use the *13* printer as the default printer. Click [Next].  $\blacksquare$ 

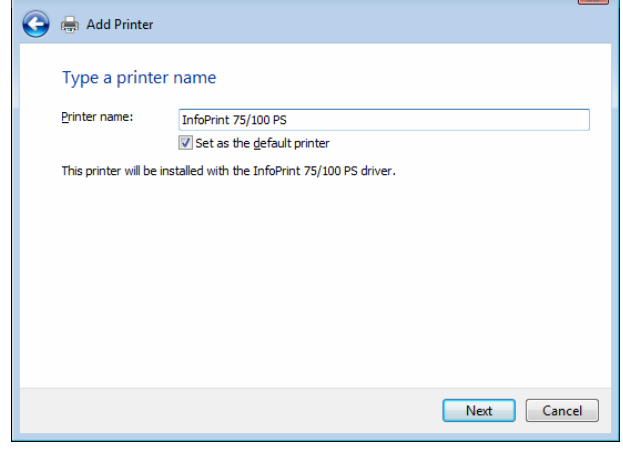

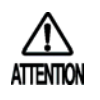

When the [User Account Control] dialog is displayed for verifying the user account before adding a printer, click [Continue].

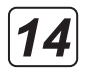

When the [Windows Security] dialog as shown in the diagram below pops up as a result of verifying the publisher of this driver software, click [Install this driver software anyway] here.

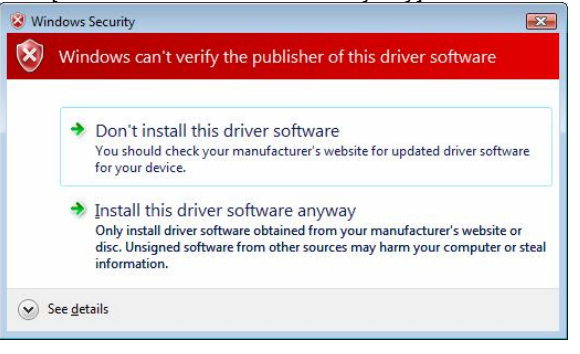

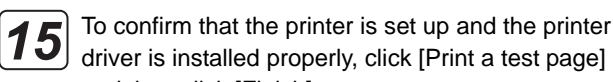

and then click [Finish].  $\mathbf{z}$ **Contract Add Printer** You've successfully added InfoPrint 75/100 PS To see if the printer is working correctly, or to see troubleshooting information for the printer, print a test page. Print a test page Finish Cancel

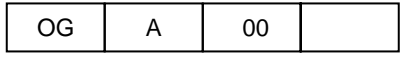

### **2.4 Displaying Properties**

To view printer [Properties], follow the steps outlined below:

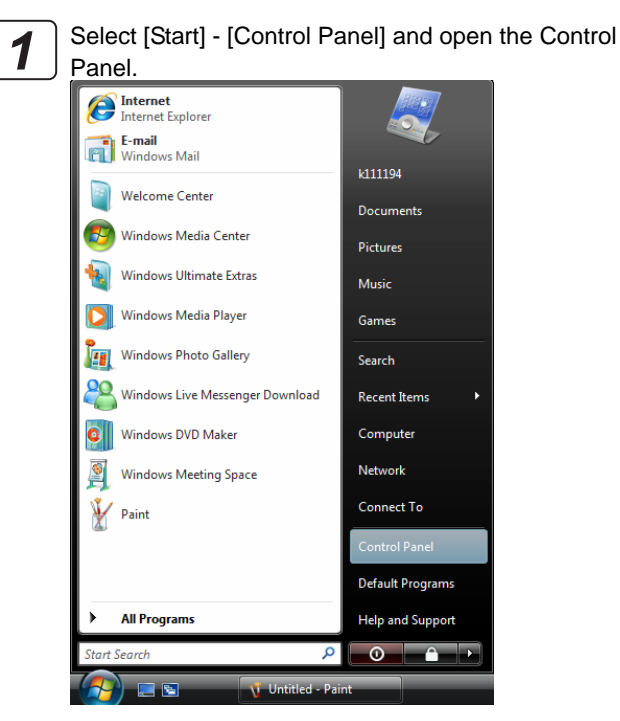

Double click on the [Printer] icon. When the [Printer] icon is not displayed, select [Classic View] from the menu on the left hand side of the window. *2*

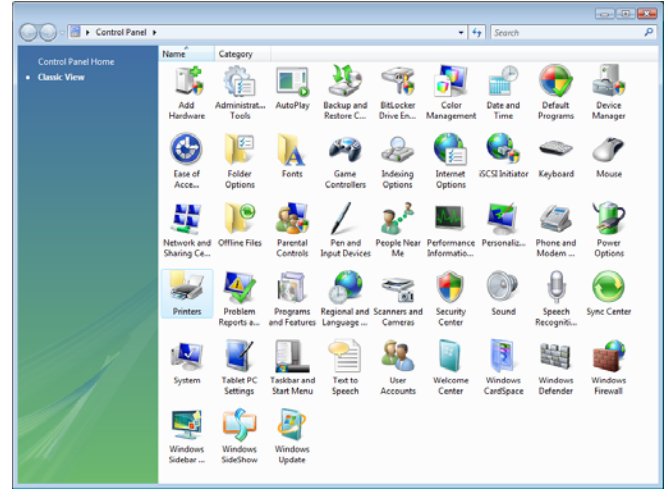

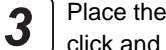

Place the mouse pointer on the printer icon. Right click and select [Properties].

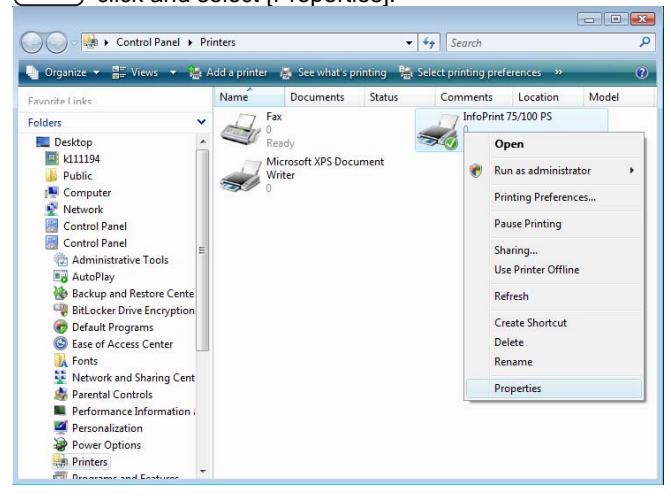

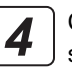

Click [General] or [Sharing] tab to switch the view shown under Properties.

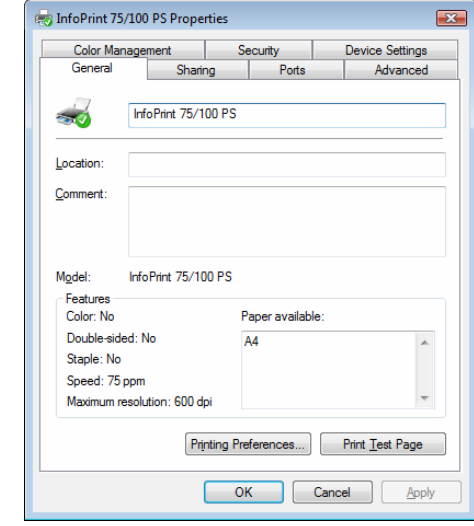

For [Sharing], see "2.5 Printer Sharing"; for [Port], **II NOTE** see "2.6 Changing Print Port".

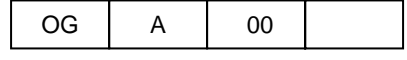

## **2.5 Printer Sharing**

To print from another client computer connected to a network via computer running Windows Vista, use the printer [Sharing] function.

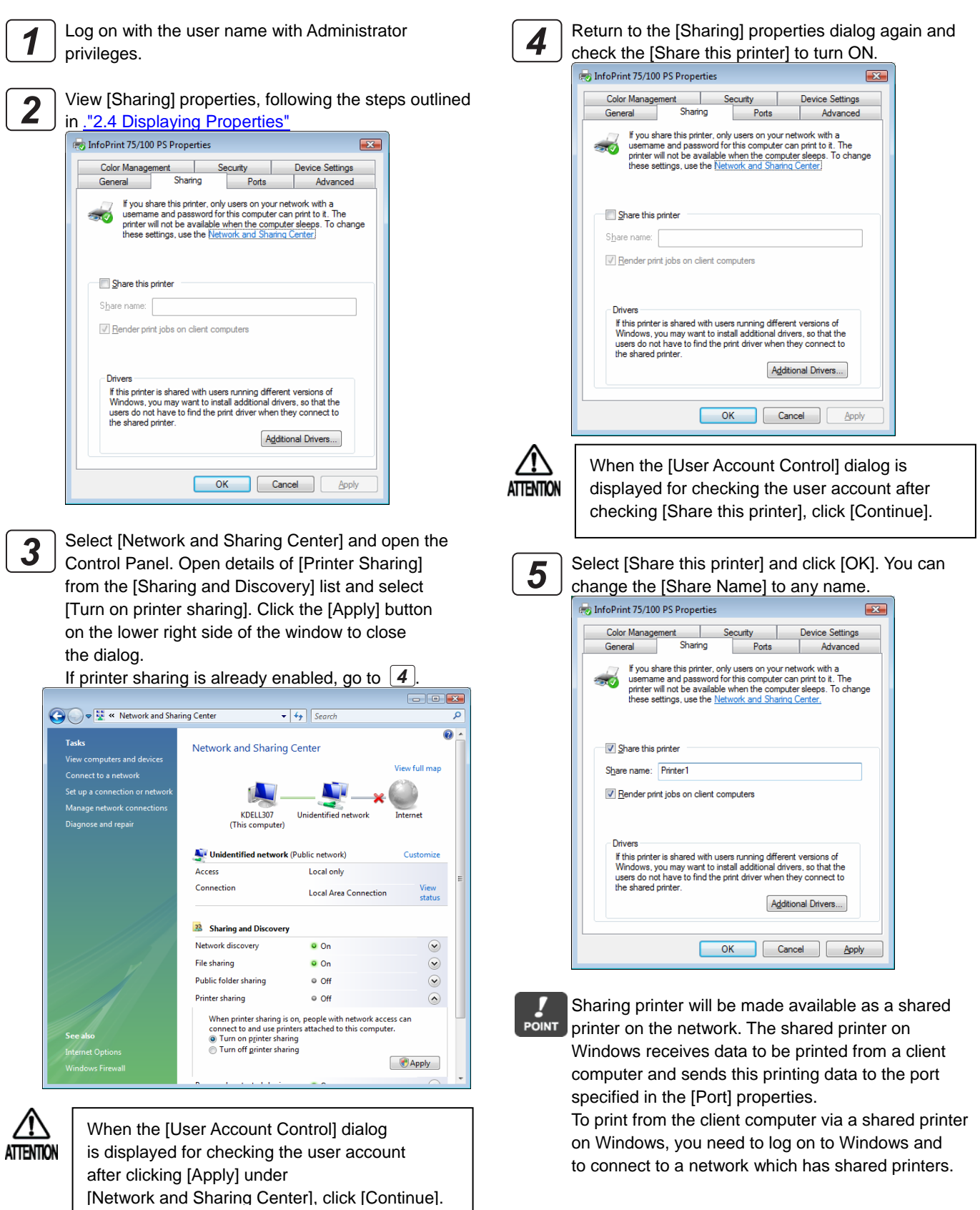

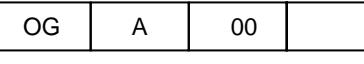

## **2.6 Changing Print Port**

If you need to change the printer destination due to a change in IP address or something similar, or you save data generated by a printer driver in a file, use the following steps to change the printer connection port.

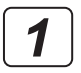

Log on with the user name with Administrator privileges.

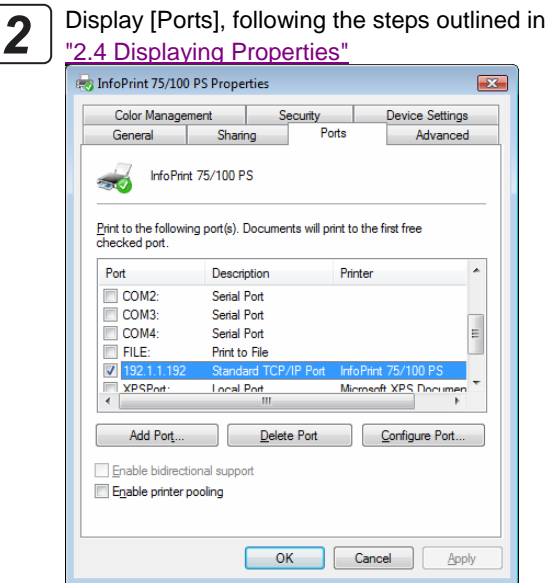

## **2.6.1 Adding New LPR Port**

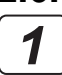

Click [Add Port] under [Port] properties.

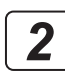

Select [Standard TCP/IP Port], and then click the [New Port] button.

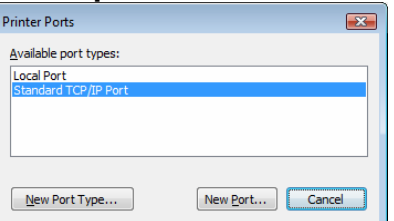

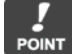

to select [Standard TCP/IP Port].

Even if [LPR Port] is displayed in the list, be sure

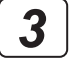

Click the [Next] button.

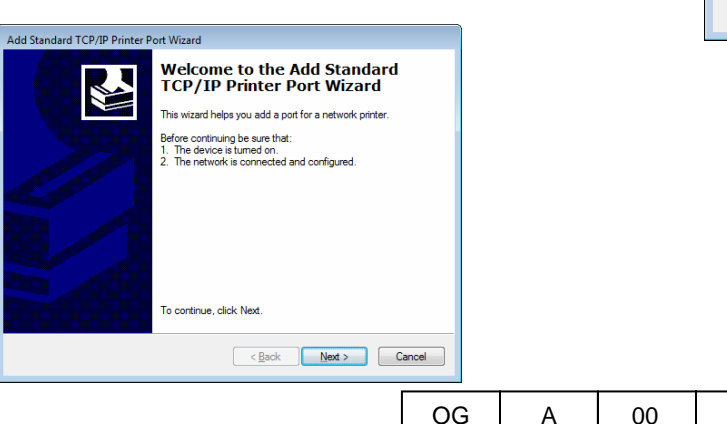

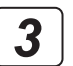

Select the connection port from the [Print Port] list and click the [OK] button to close properties.

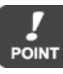

To save printing data generated by the printer driver in a file, select [FILE]. To add a new connection port, click [Add Port].

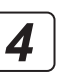

Enter the printer's IP address in the [Printer Name or IP Address] field, and then click the [Next] button. Under [Port Name], you can also change to any

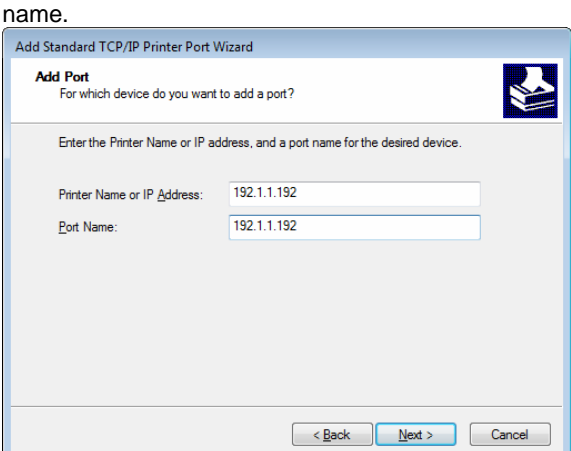

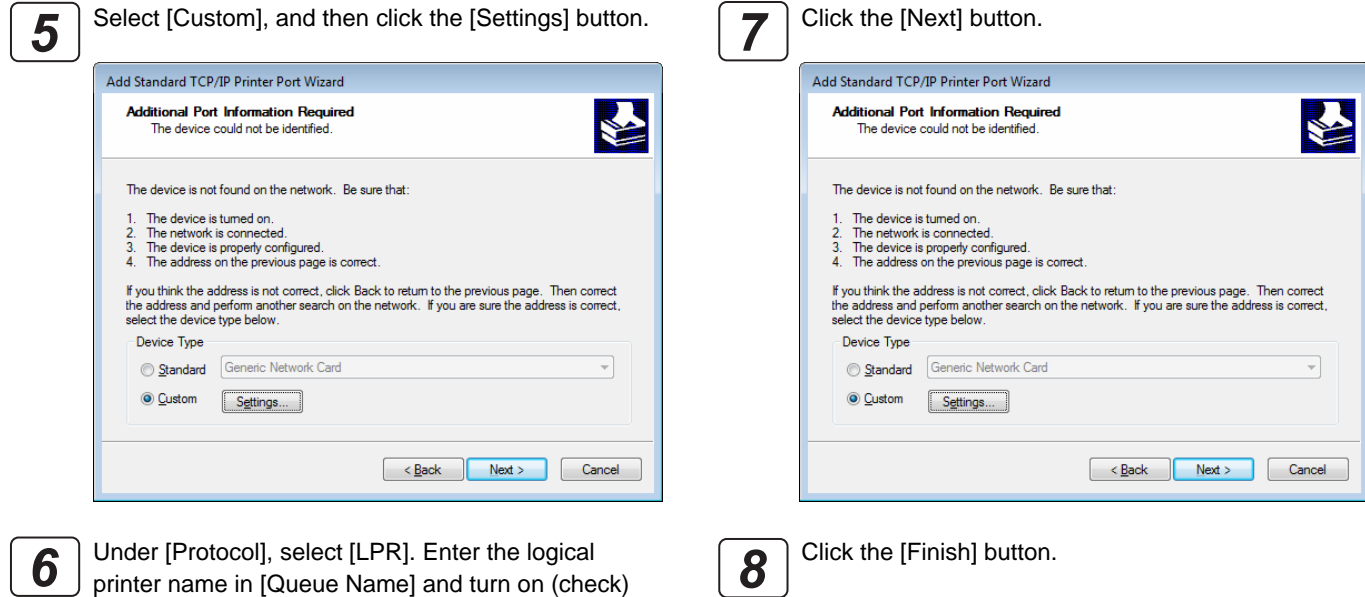

[LPR Byte Counting Enabled], and then select [OK]. Configure Standard TCP/IP Port Monitor Port Settings Port Name: 192.1.1.193 Printer Name or IP Address: 192.1.1.193 Protocol **Raw** O LPR **Raw Settings** Port Number: 9100 **LPR** Settings Queue Name: postscript V LPR Byte Counting Enabled SNMP Status Enabled Community Name: public SNMP Device Index:  $\vert$ 1 OK Cancel

POINT

The logical printer is configured on the printer unit. The logical printer such as "postscript" is pre-defined. Use "postscript" as the logical printer name in factory default settings. Enter "postscript" in lower-case alphabetic letters. For information about how to configure the network printer, see the "User's Guide" that came with the printer.

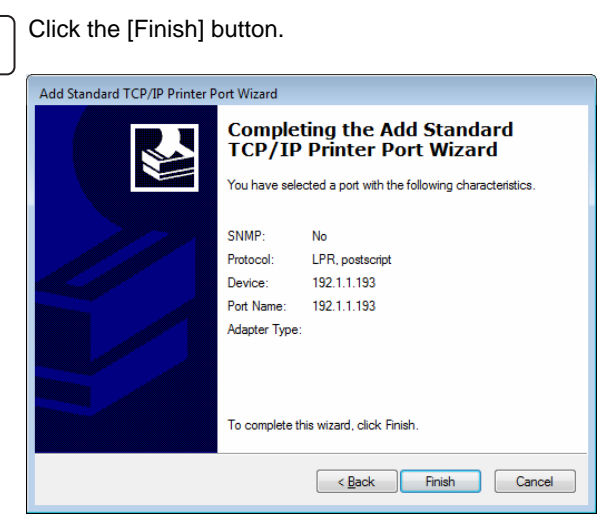

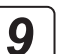

Click the [OK] button to close the [Ports] dialog.

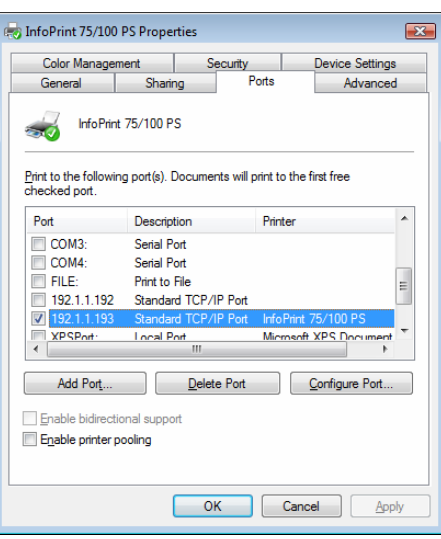

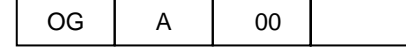

## **2.6.2 Printing Via Print Server**

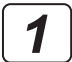

Click [Add Port] under [Ports] properties.

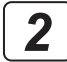

 $\boxed{2}$  Select [Local Port], and then click the [New Port] button.

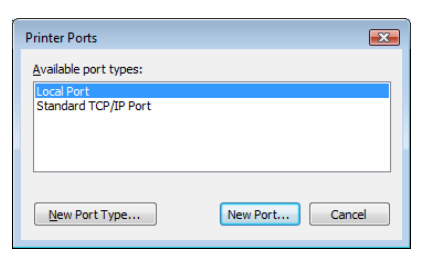

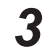

Enter [Port Name] in the format of ¥¥ Server Name ¥ Shared Printer Name. In the following example, the server name is

ZH330046 and the shared printer name as Printer1.

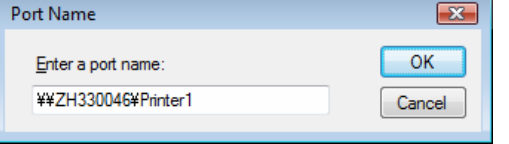

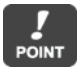

To check the server name and shared printer name that can be entered as port name, start [Network] on the Start menu. Locate the computer that can serve as a server from [Network]. When you double-click the icon to open the computer serving as a server, sharable printer names will be displayed.

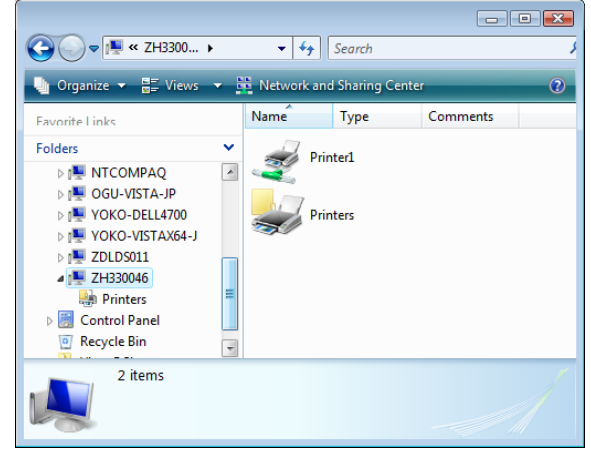

*4*

Click the [OK] button to close the [Port Name] dialog.

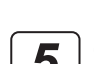

Click the [OK] button to close the [Ports] dialog.

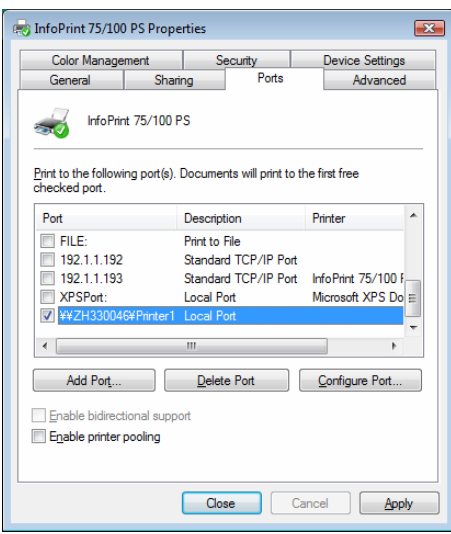

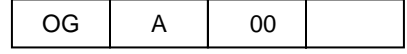

## **2.7 Changing Printer Driver Default Values**

Use the following steps to change the printer driver default value and save it as a new default value: When you print from application software, the printer driver setting configured here becomes a default value.

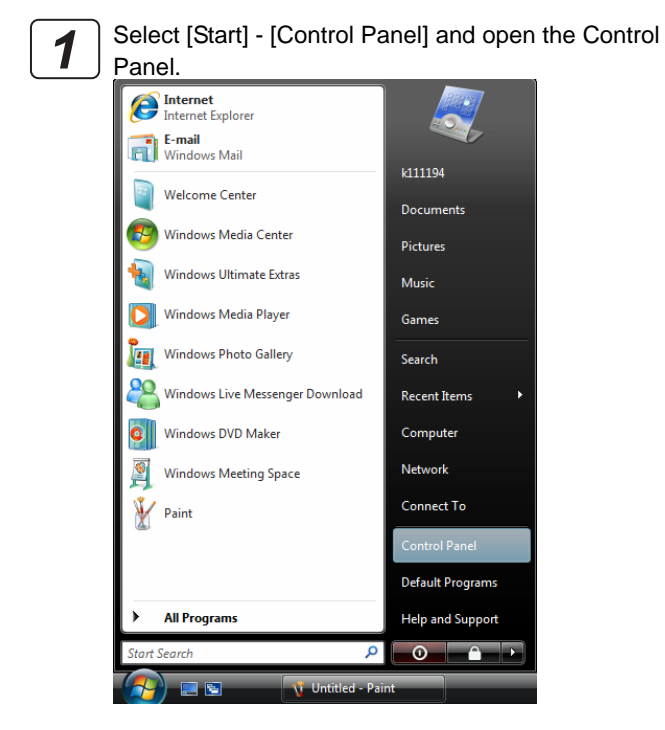

Double click on the [Printer] icon. When the [Printer] icon is not displayed, select [Classic View] from the menu on the left hand side of the window. *2*

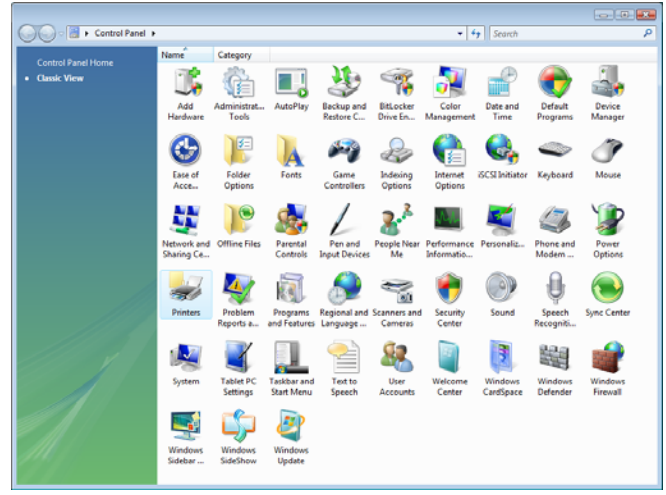

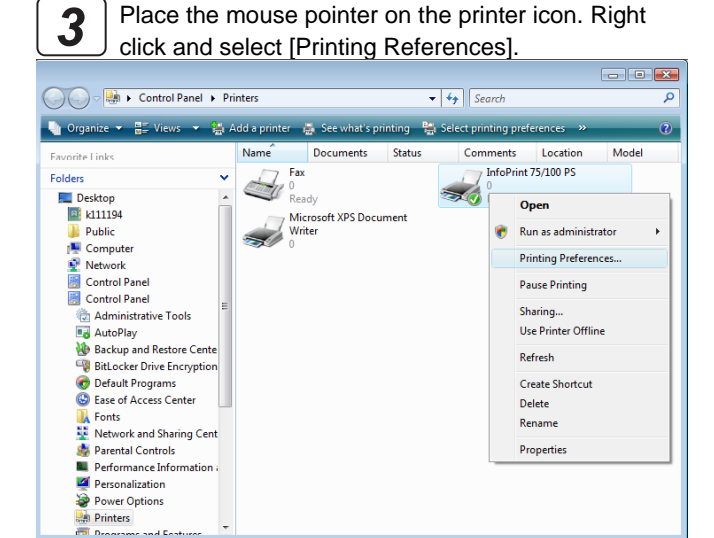

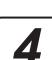

#### Clicking [Advanced] button displays [Advanced Options] dialog.

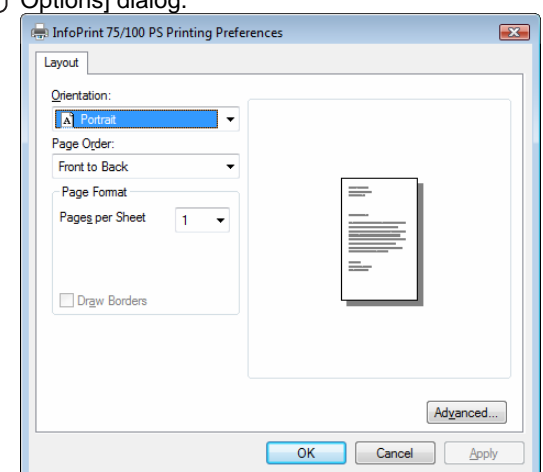

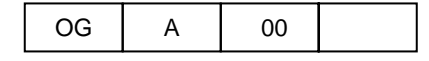

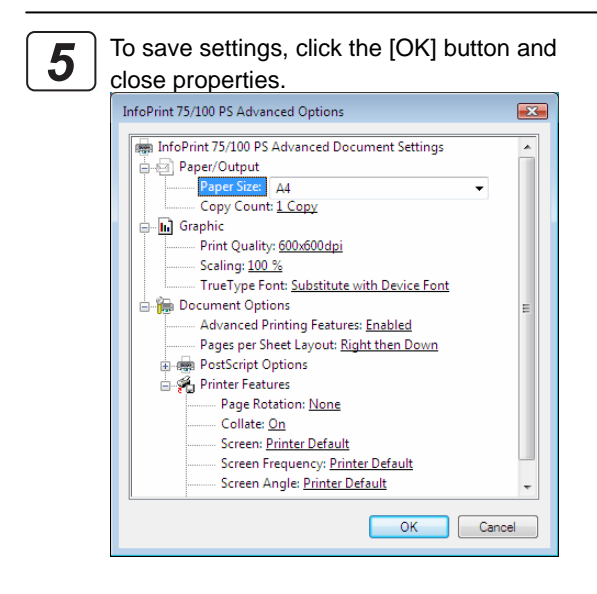

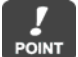

For details of each item, see explanations in  $\underline{14.1}$ Printer-Specific Functions".

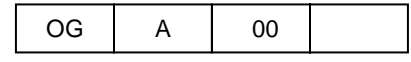

### **2.8 Printing from Application Software**

Use the following steps to change the printer driver settings when printing from application software:

**POINT** 

This section gives an example of printing using WordPad that comes with Windows Vista. The view on the menu or in the dialog box varies depending on the application software being used. For more information, see the relevant application software manual.

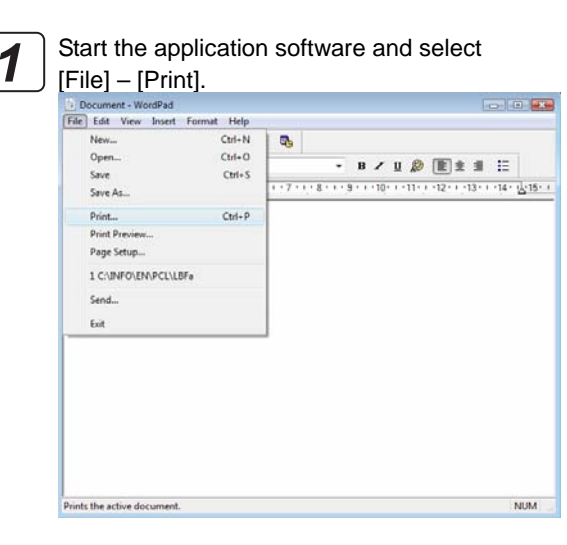

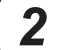

Click the printer driver from [Select Printer] list, and then click the [Preferences] button.

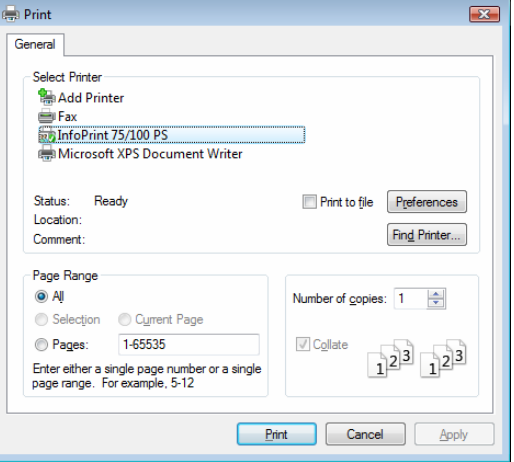

*3*

Clicking the [Advanced] button displays the [Advanced Options].

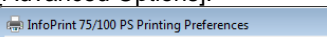

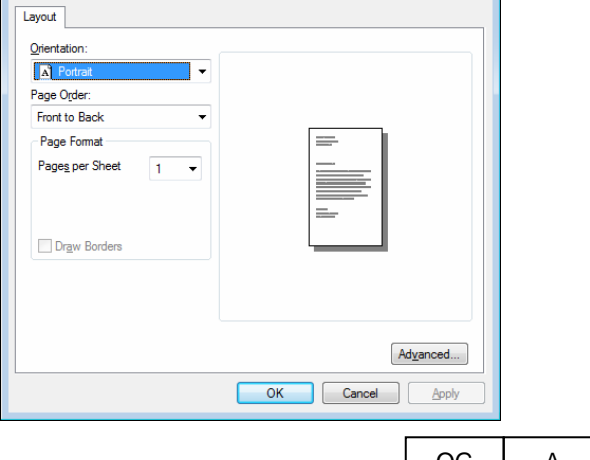

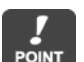

For details of each item, see explanations in "4.1 Printer-Specific Functions".

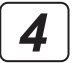

Change the printer driver settings, click the [OK] button and close properties.

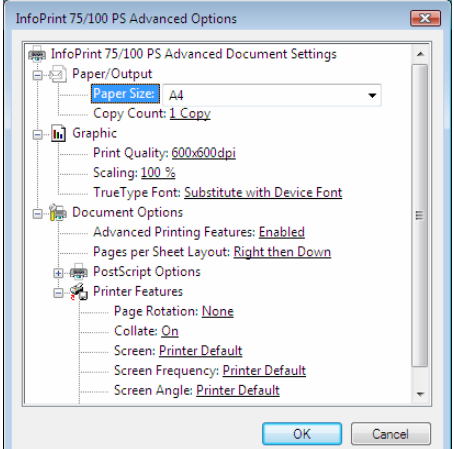

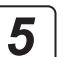

Clicking the [Print] button starts the printing operation.

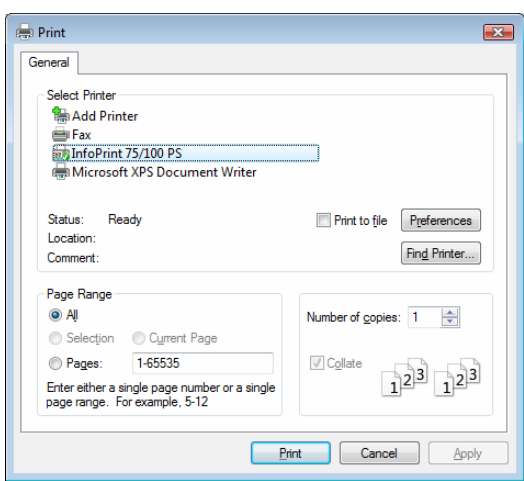

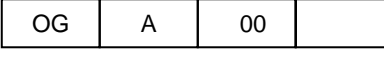

 $\mathbf{z}$ 

## **Chapter 3**

## **Print from Windows 2000/XP/Server 2003**

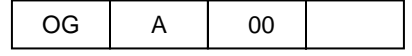

## **Chapter 3 Print from Windows 2000/XP/Server 2003**

To print from Windows 2000/XP/Server 2003, you need to install the printer driver on the computer before starting operation. Use the following steps to check connection with a printer and install the printer driver:

### **3.1 Checking Connection with Printer**

To print directly to the printer from Windows via a network, you need to build a TCP/IP environment for Windows and configure the LPR port settings. Check Windows network settings and connection between the printer and computer before installing the printer driver. The diagrams (screens) used here give an example of Windows XP.

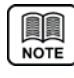

For information about how to configure the network for a printer unit, see the "User's Guide" that comes with the printer. Alternatively, to print to the printer from Windows via network, you can print via a Windows shared printer other than the LPR printing described in this chapter.

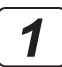

Connect the printer and the computer to a network and turn on the printer.

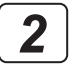

Start Windows and log on with the user name with Administrator privilege.

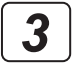

#### **For Windows XP:**

First check Windows TCP/IP settings.

Select [Start] - [Control Panel] and open the Control Panel.

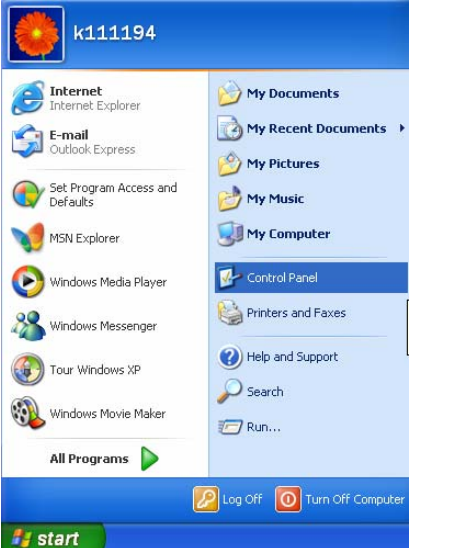

Double-click on [Network and Internet Connections].

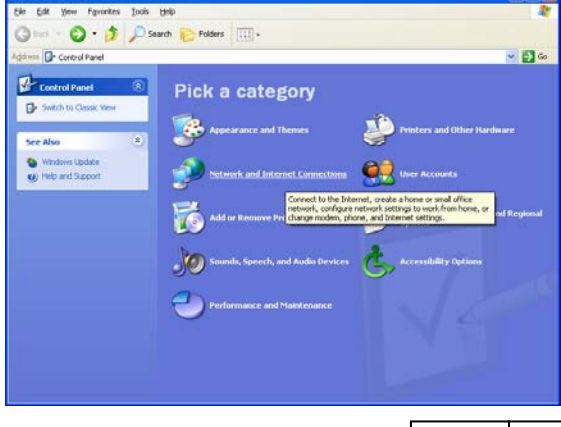

#### **For Windows 2000:**

Select [Start] – [Settings] – [Network and Dialup Connections].

#### **For Windows Server 2003:**

Select [Start] - [Control Panel] and open the network connection.

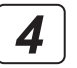

#### **For Windows XP:**

Click [Network Connections]. Then select the [Local Area Connection] icon.

Under [Network Tasks],

click [Change settings of this connection].

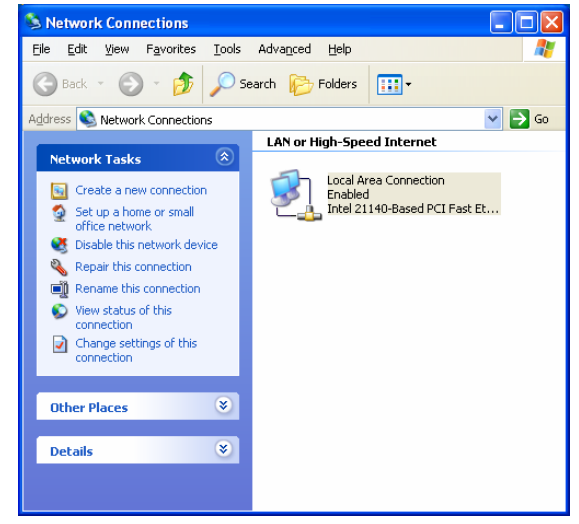

#### **For Windows 2000/Server 2003:**

Double click on the [Local Area Connection] icon.

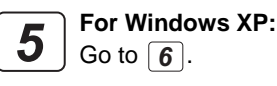

**For Windows 2000/Server 2003:**  Click the [Properties] button.

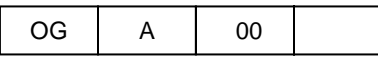

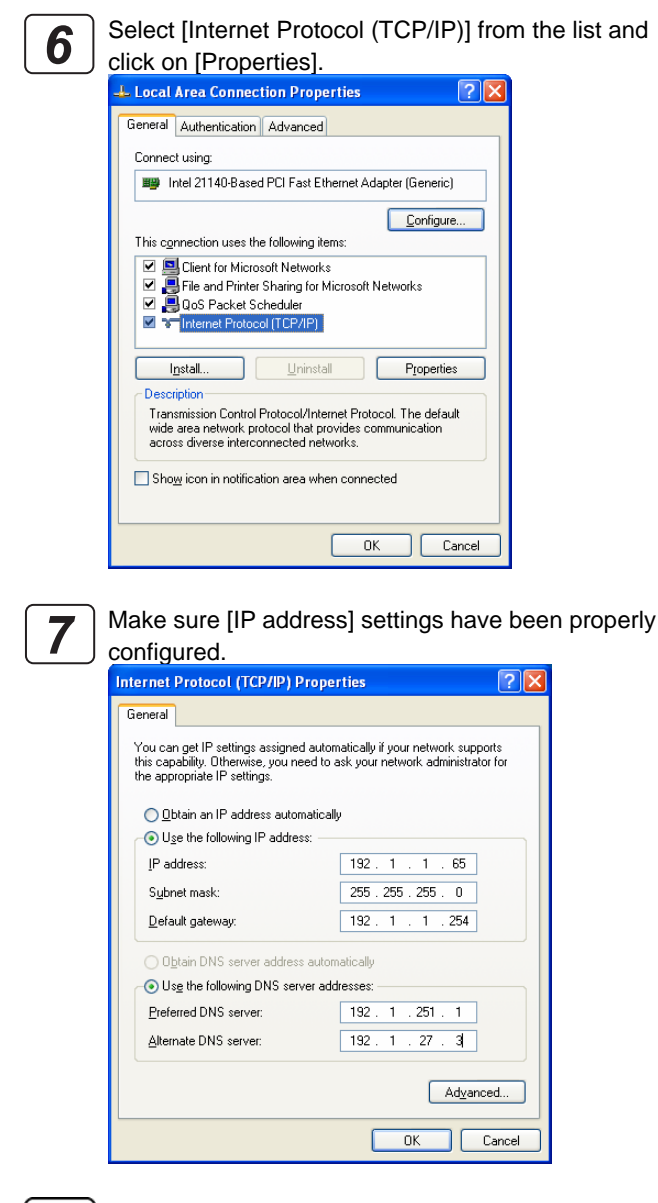

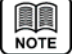

For details on how to configure Windows such as the IP address, see the Windows manual and Help function or ask your network administrator. For technical information about TCP/IP, see commercially available publications.

*8*

Next, make sure that TCP/IP communication between the printer and Windows is enabled. **For Windows XP/Server 2003:** 

Select [Start] – [All Programs] – [Accessories] – [Command Prompt].

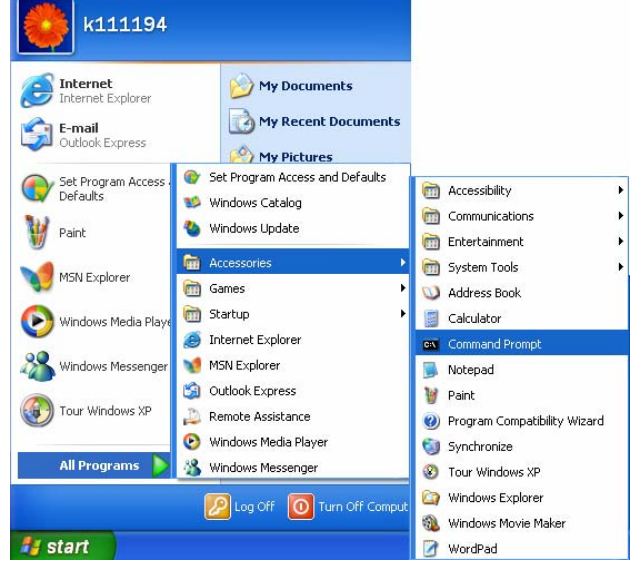

#### **For Windows 2000:**

Select [Start] – [Programs] – [Accessories] – [Command Prompt].

Enter the ping command as shown in the diagram *9* below. Enter the IP address after the ping command.  $\Box$ <sup>on</sup> Command Prompt Microsoft Windows XP [Version 5.1.2600]<br>CC Copyright 1985-2001 Microsoft Corp.  $\blacktriangle$ C:\Documents and Settings\k111194>ping 192.1.1.192  $\left| \cdot \right|$ 

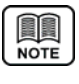

For the printer's IP address, check what is displayed after selecting [Information] – [Network] on the control panel of the printer unit.

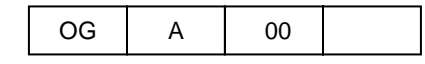

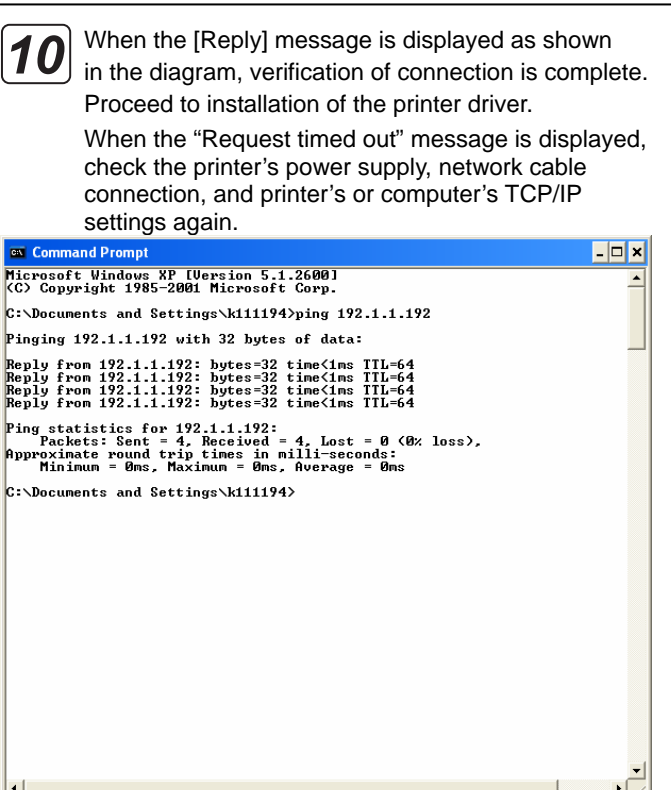

Configure LPR port settings when installing the **POINT** printer driver.

7

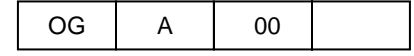

### **3.2 Installing Printer Driver**

ا<br>Add or Remove Programs

ormance and Mainten

ands, Speech, and Audio Devices

You can install the PostScript Printer Driver for Windows 2000/XP/Server 2003. Before installing the PostScript Printer Driver, prepare the driver related files by downloading from dedicated Web site. Use the following steps to install the printer driver: The diagrams (screens) used here give an example of Windows XP.

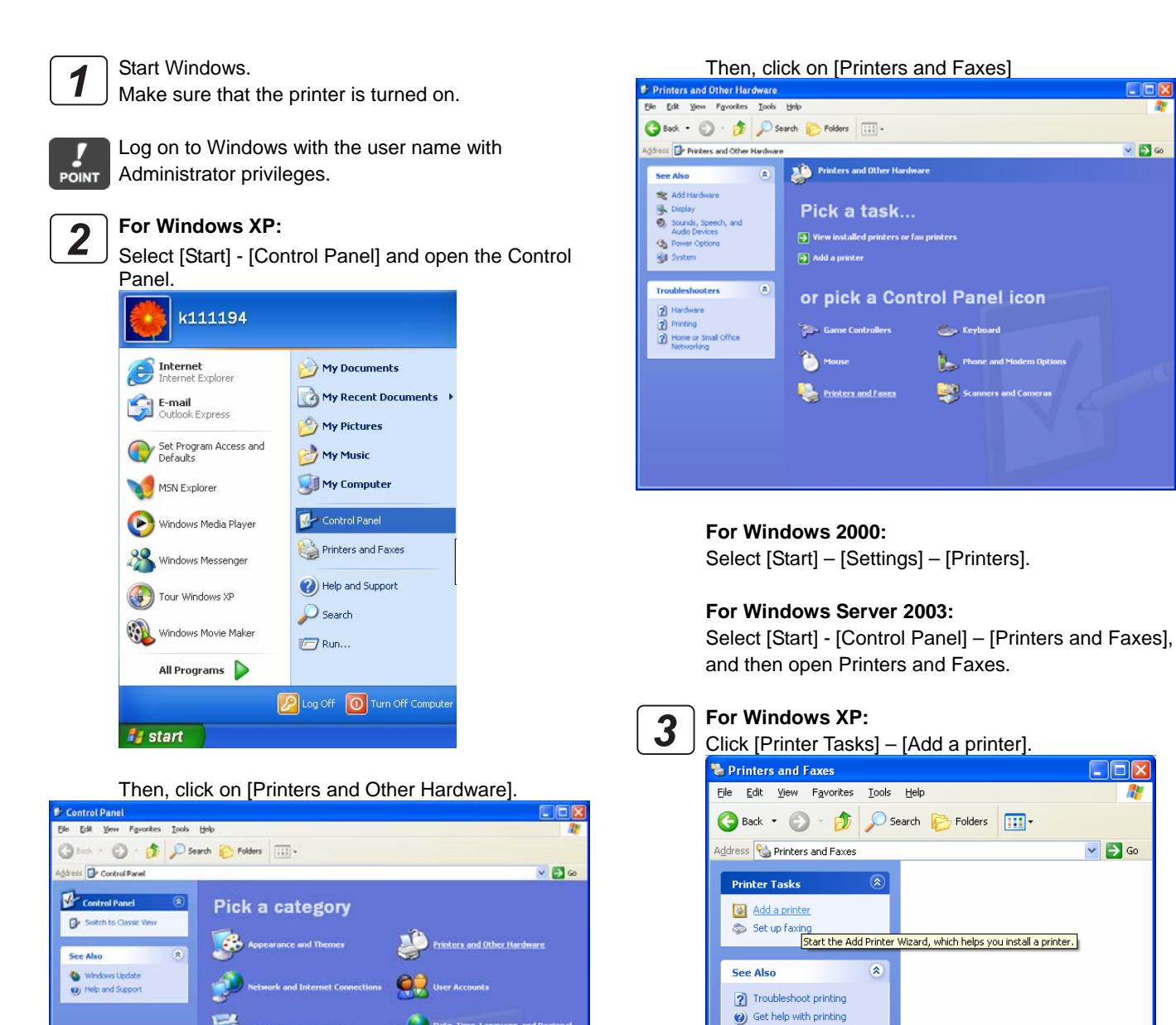

**For Windows 2000/Server 2003:**  Double click the [Add Printer] icon.

 $\pmb{\widehat{\mathbf{x}}}$ 

 $\overline{\mathbf{v}}$ 

**Other Places** 

Control Panel Scanners and Cameras

My Documents My Pictures  $\overline{N}$  My Computer

Details

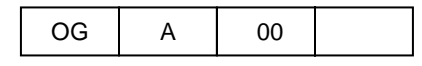

on the network are located and displayed in tree format. Select the computer and shared printer to be used. It may take time to locate depending on the

network environment.

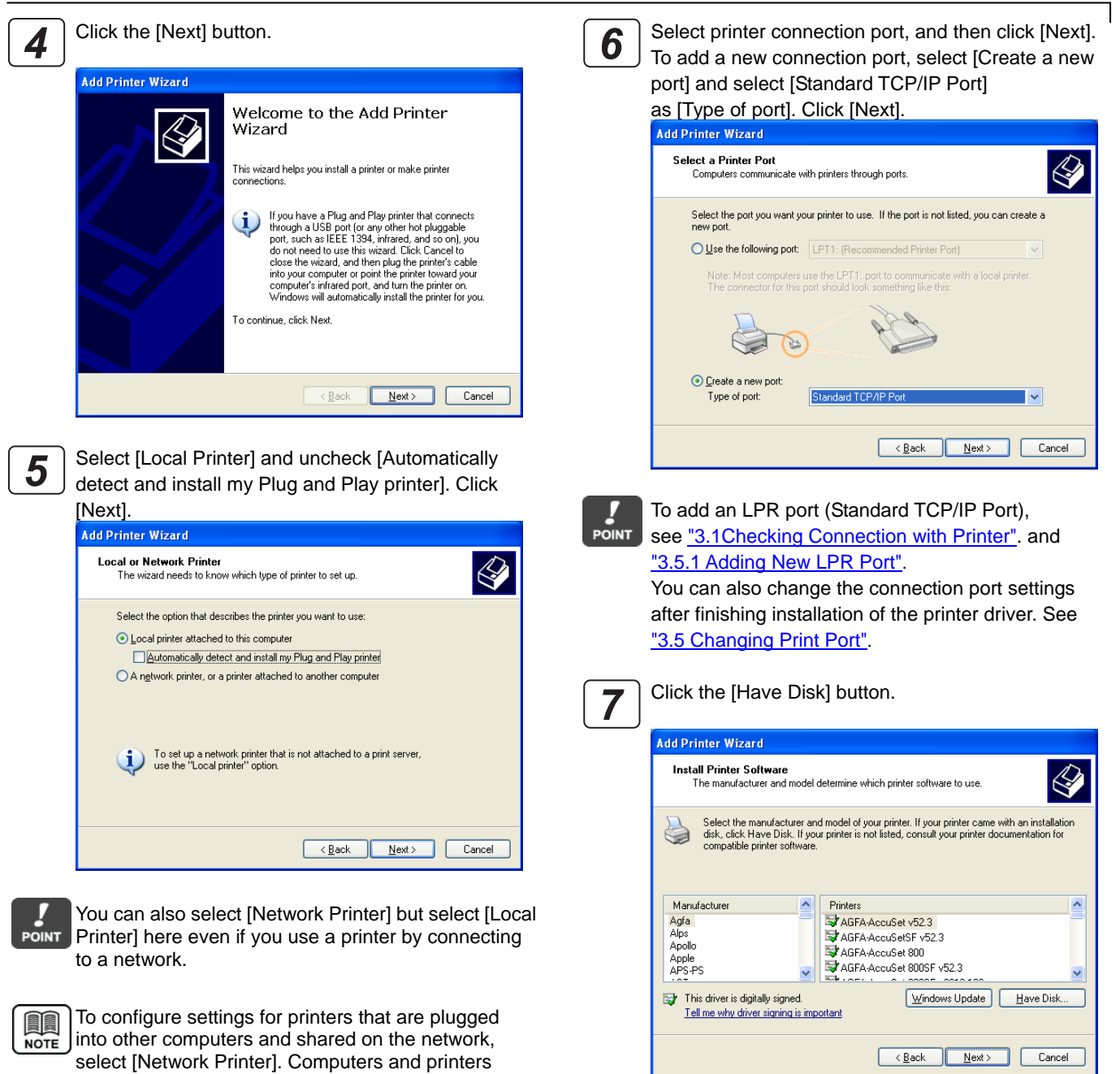

*8*

Click the [Browse] button.

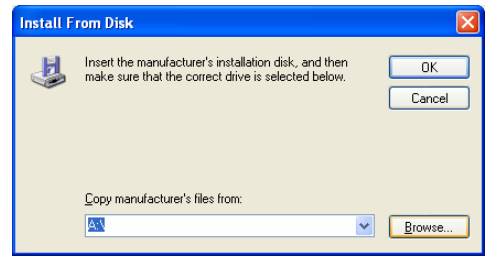

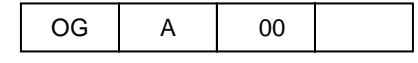

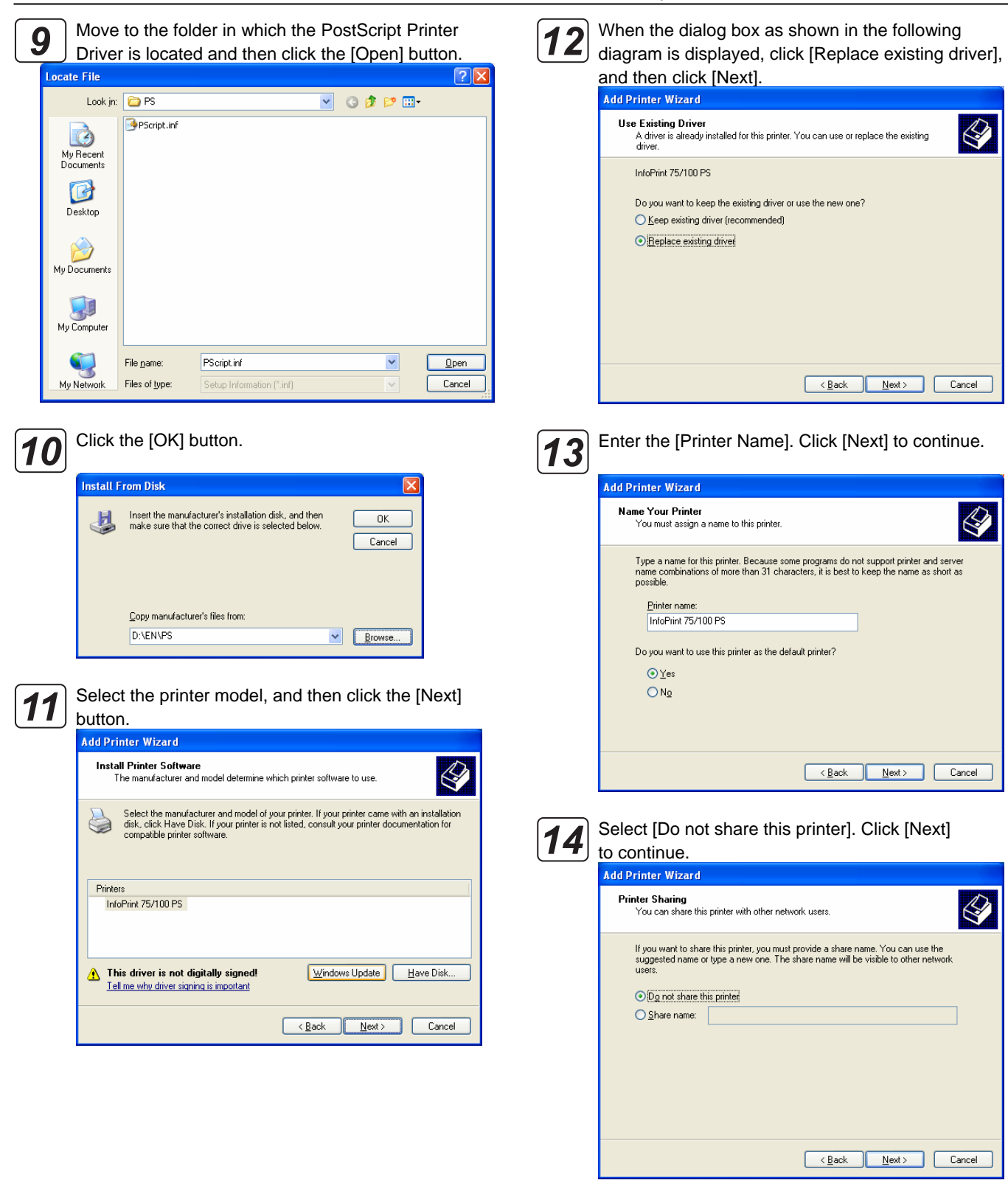

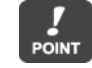

You can also configure printer sharing after finishing installation of the printer driver.

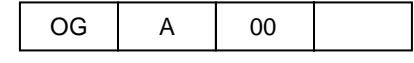

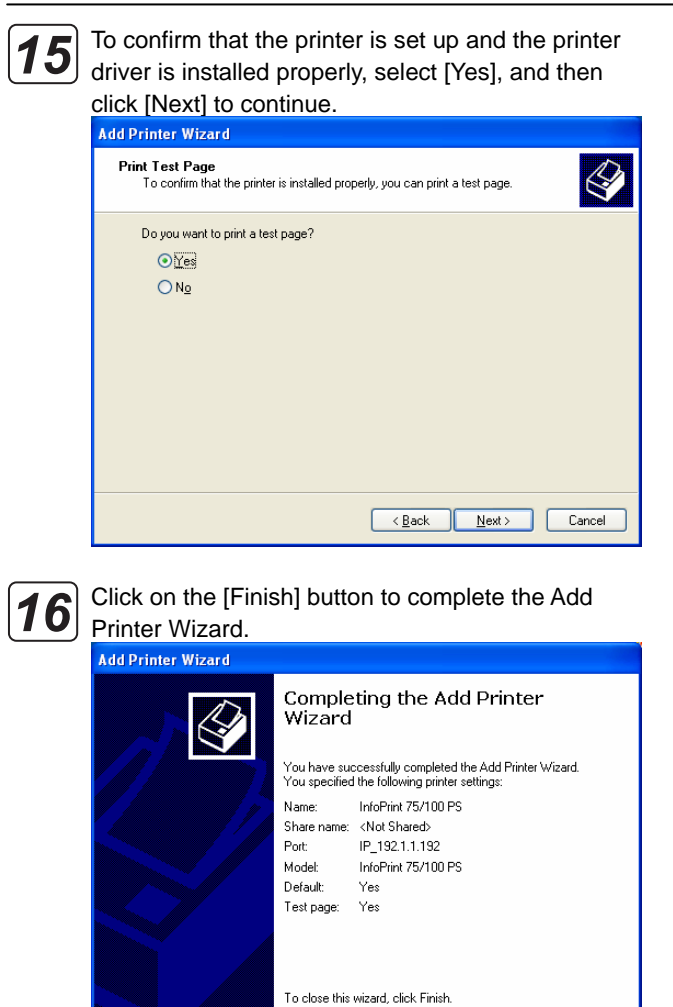

For Windows 2000, the [Digital Signature Not Found] dialog box is displayed. Click [Yes]. For Windows XP/ Server 2003, the [Install Hardware] dialog box is displayed. Click [Continue]. The file is copied here and the printer icon is added to the [Printer] folder. *17*

Eack Finish Cancel

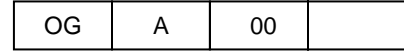

### **3.3 Displaying Properties**

To view printer [Properties], follow the steps outlined below: The diagrams (screens) used here give an example of Windows XP.

*2*

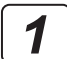

#### **For Windows XP:**

Select [Start] - [Control Panel] and open the Control Panel. Next, click on [Printers and Other Hardware]. Then, click on [Printers and Faxes].

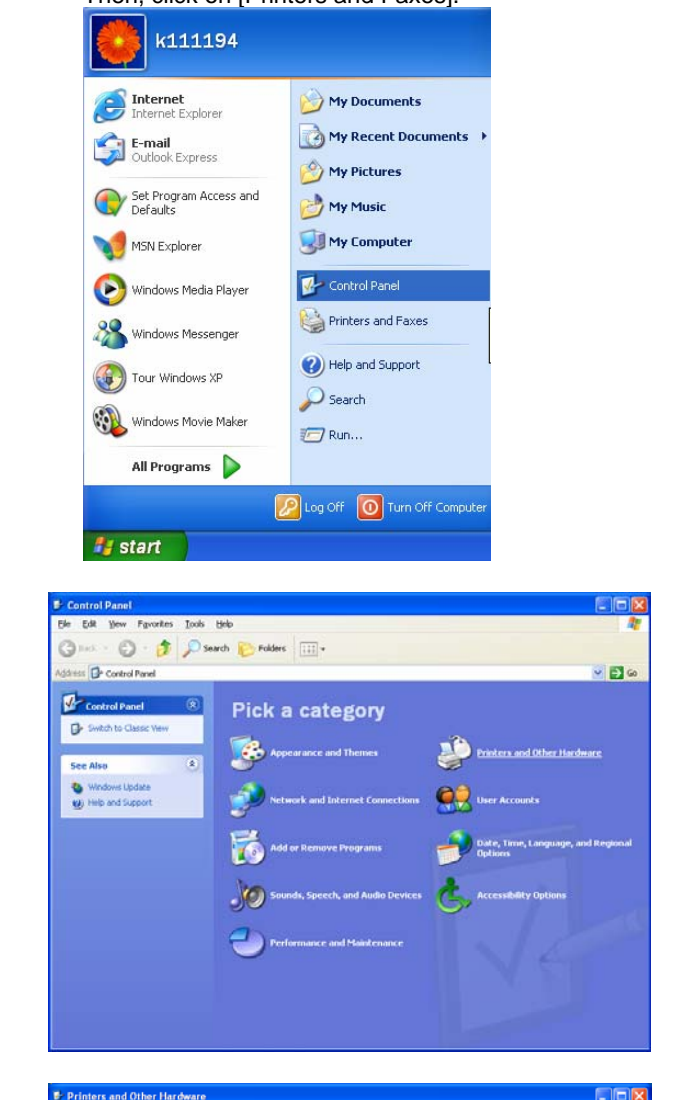

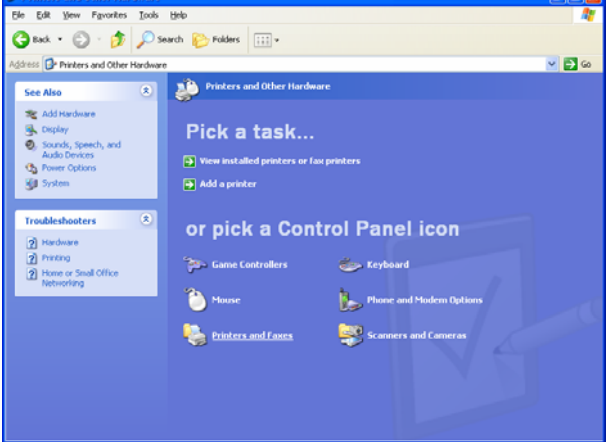

#### **For Windows 2000:**

Select [Start] – [Settings] – [Printers].

#### **For Windows Server 2003:**

Select [Start] - [Control Panel] – [Printers and Faxes], and then open Printers and Faxes.

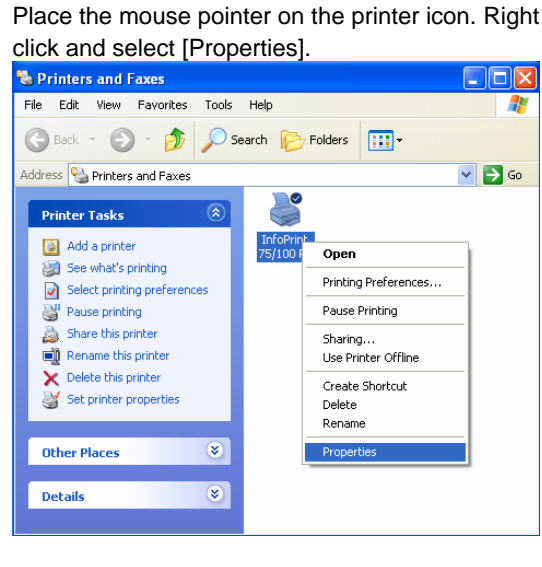

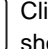

*3*

Click [General] or [Sharing] tab to switch the view shown under Properties. For an explanation of each item, see Online Help.

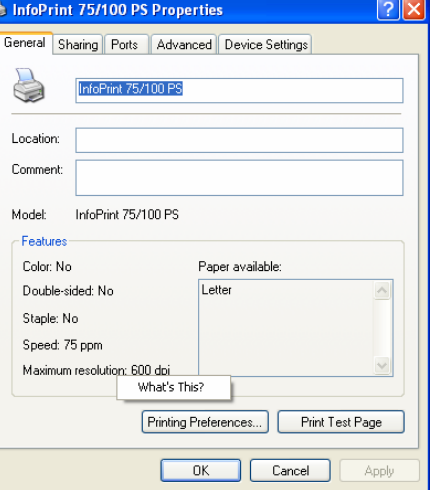

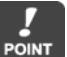

To view Online Help, place the mouse pointer over the item. Right click and select [Help].

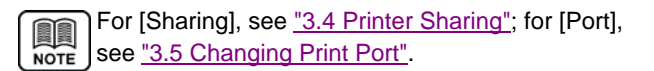

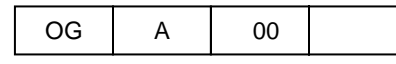

### **3.4 Printer Sharing**

To print from another client computer connected to a network via a computer running Windows 2000/XP/Server 2003, use the printer [Sharing] function. The diagrams (screens) used here give an example of Windows XP.

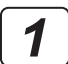

**POINT** 

Log on to Windows with the user name with Administrator privileges.

View [Sharing] properties, following the steps outlined *2*

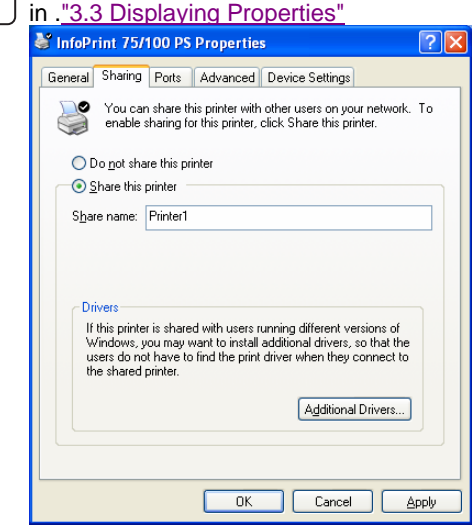

Select [Share this printer] and enter the printer's shared name. *3*

> The client computer recognizes the name entered here as the "shared printer name".

Sharing printer will be made available as a shared printer on the network.

The shared printer on Windows receives data to be printed from a client computer and sends this printing data to the port specified in the [Port] properties. To print from the client computer via a shared printer on Windows, you need to log on to Windows and connect to a network which has shared printers.

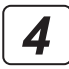

Click [OK] to close Properties.

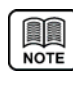

Clicking [Additional Drivers] under [Sharing] enables the printer driver to be stored on Windows, so that the printer driver can be automatically downloaded when requested by the client computer.

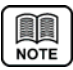

If you cannot configure [Sharing] settings, log on to Windows with the user name that has Administrator privileges. Select [Start] – [Settings] – [Network and Dialup Connections] to view [Properties] in [Local Area Connection]. Confirm that [File and Printer Sharing for Microsoft Networks] is included and the box is checked.

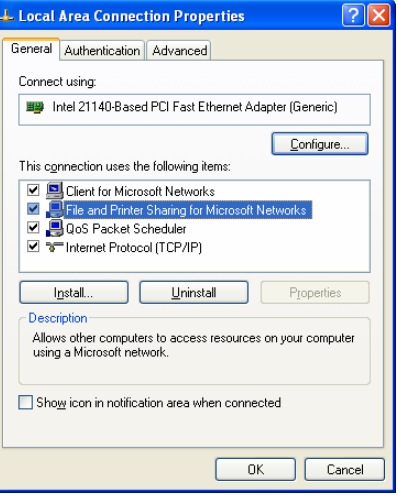

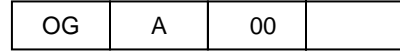

### **3.5 Changing Print Port**

If you need to change the printer destination due to a change in IP address or something similar, or you save data generated by a printer driver in a file, use the following steps to change the printer connection port. The diagrams (screens) used here give an example of Windows XP.

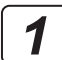

Log on to Windows with the user name with Administrator privileges.

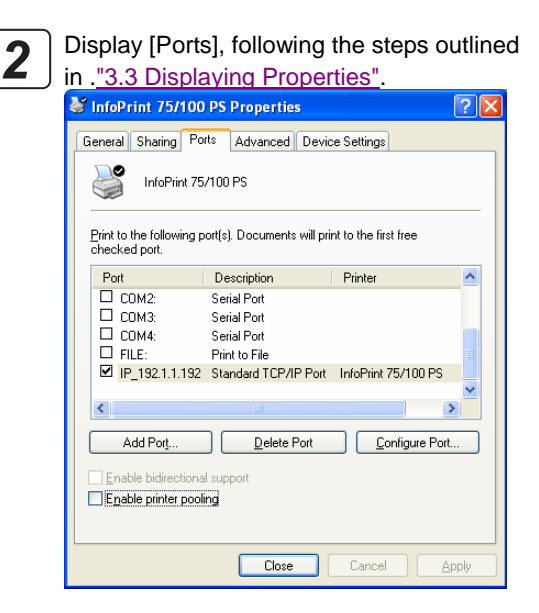

### **3.5.1 Adding New LPR Port**

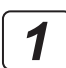

Click [Add Port] under [Port] properties.

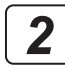

Select [Standard TCP/IP Port], and then click the [New Port] button.

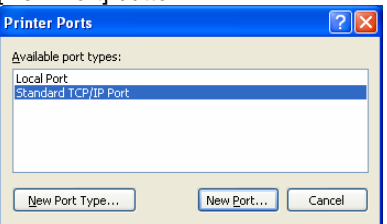

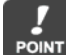

Even if [LPR Port] is displayed in the list, be sure to select [Standard TCP/IP Port].

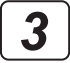

Click the [Next] button.

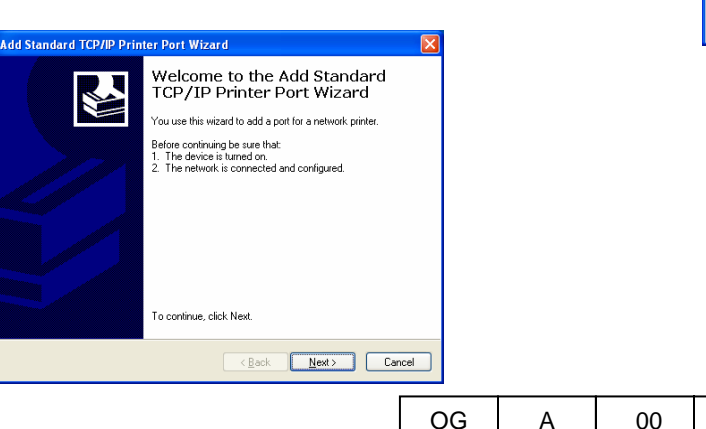

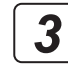

Select the connection port from the [Print Port] list and click the [OK] button to close properties.

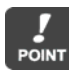

To save printing data generated by the printer driver in a file, select [FILE]. To add a new connection port, click [Add Port].

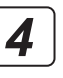

Enter the printer's IP address in the [Printer Name or IP Address] field, and then click the [Next] button. Under [Port Name], you can also change to any

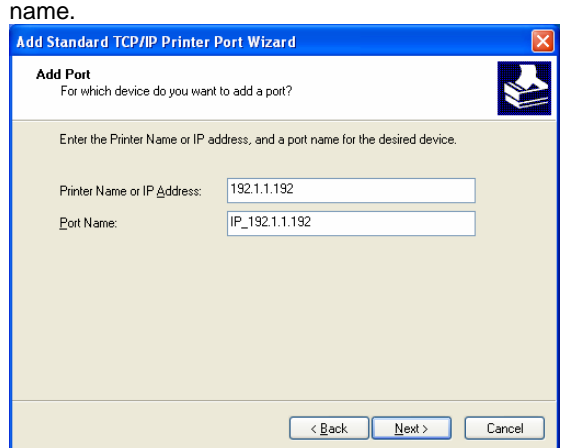

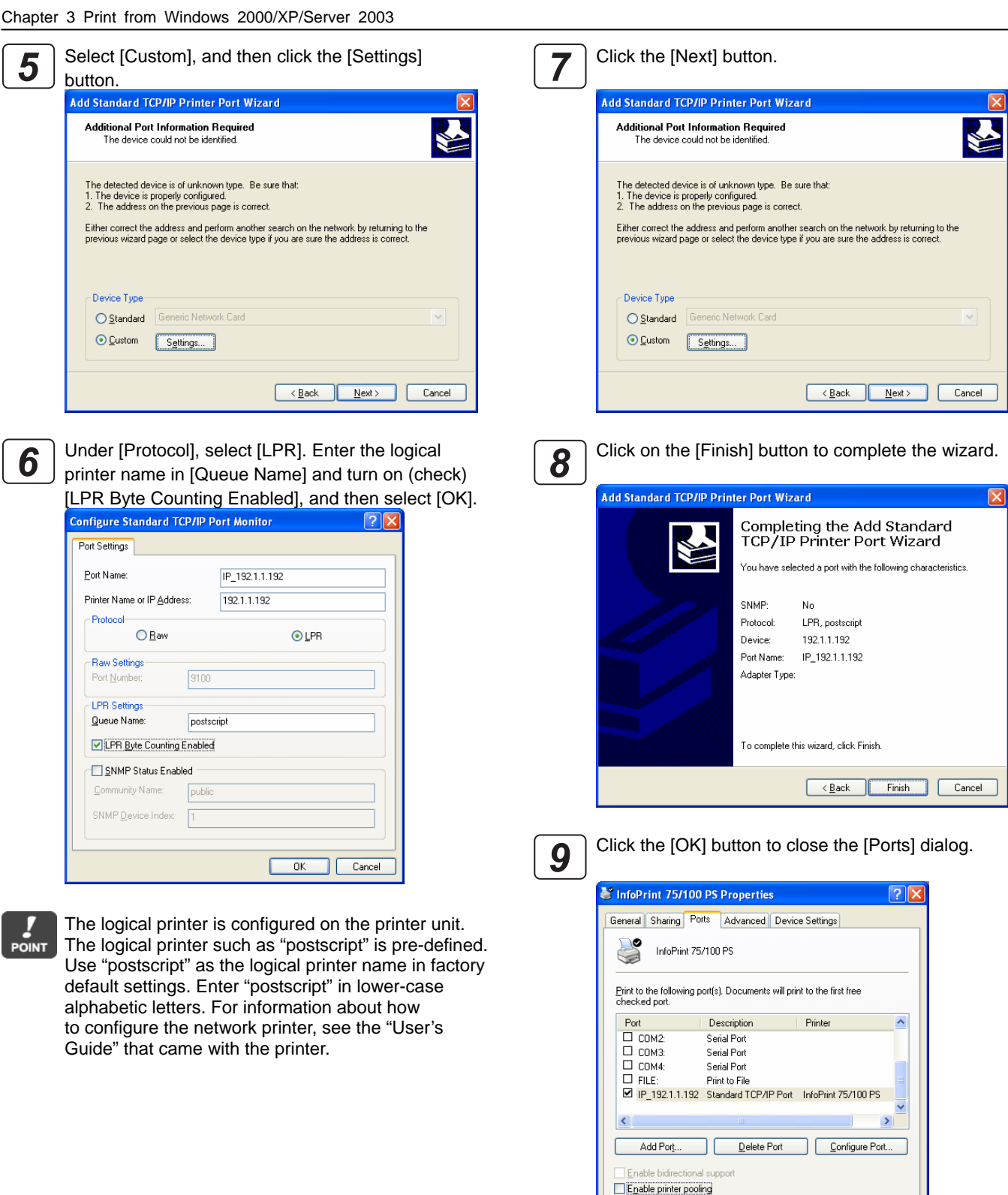

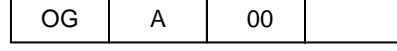

Cancel |

Apply

## **3.5.2 Printing Via Print Server**

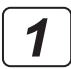

Click [Add Port] under [Port] properties.

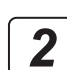

Select [Local Port], and then click the [New Port]

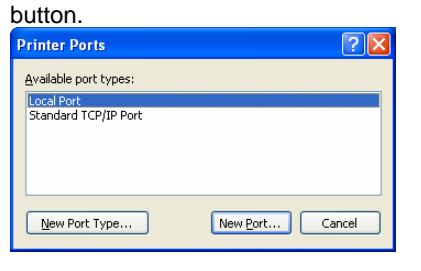

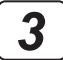

Enter [Port Name] in the format of ¥¥ Server Name ¥ Shared Printer Name. In the following example, the server name is ZH330046 and the shared printer name is Printer1.

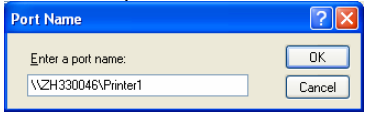

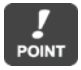

To check the server name and shared printer name that can be entered as port name, use [My Network] on Desktop. Locate the computer that can serve as a server from [My Network]. When you double-click the icon to open the computer serving as a server, sharable printer names will be displayed.

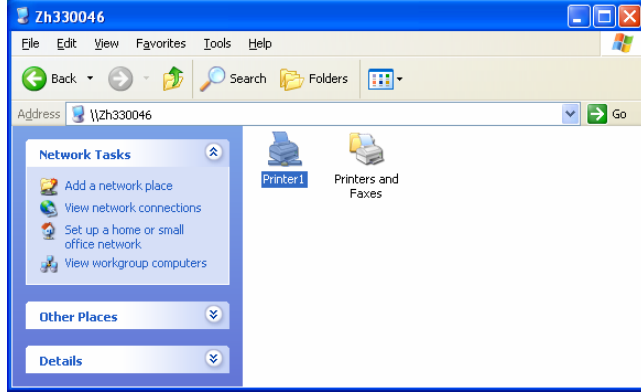

*4*

Click the [OK] button to close the [Port Name] dialog.

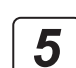

Click the [OK] button to close the [Ports] dialog box.

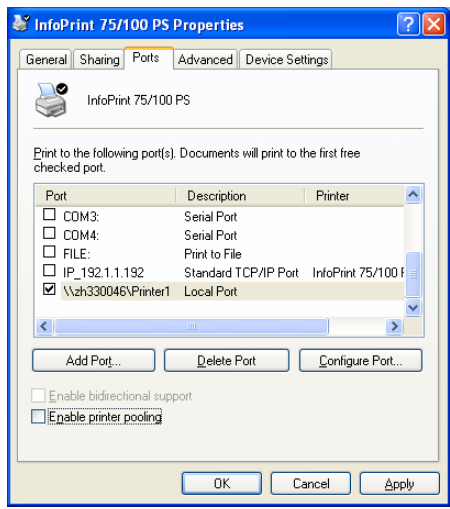

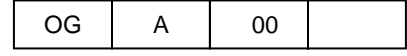

## **3.6 Changing Printer Driver Default Values**

To change printer driver default values, perform the following steps using [Printing Preferences] dialog. The diagrams (screens) used here give an example of Windows XP.

#### **For Windows XP:**

*1*

Select [Start] - [Control Panel] and open the Control Panel. Next, click on [Printers and Other Hardware]. Then, click on [Printers and Faxes].

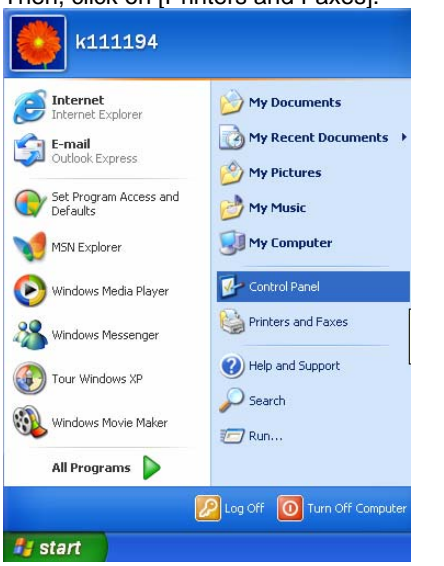

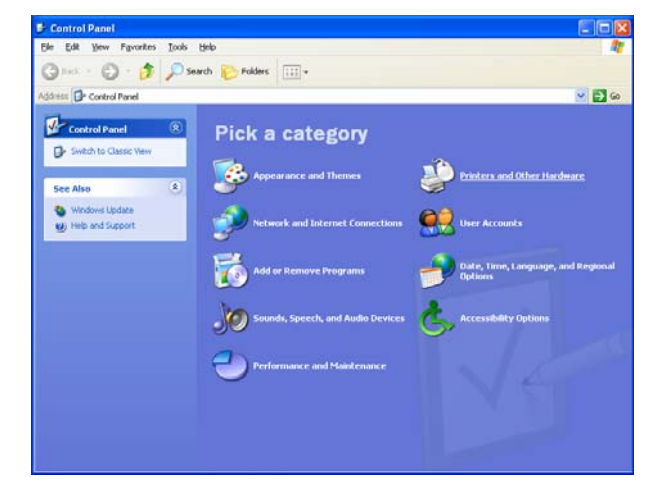

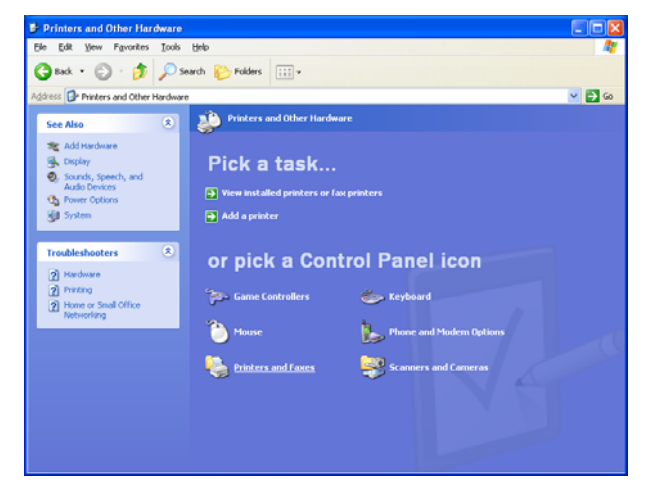

#### **For Windows 2000:**

Select [Start] – [Settings] – [Printers].

#### **For Windows Server 2003:**

Select [Start] - [Control Panel] – [Printers and Faxes], and then open Printers and Faxes.

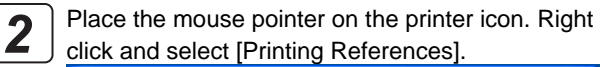

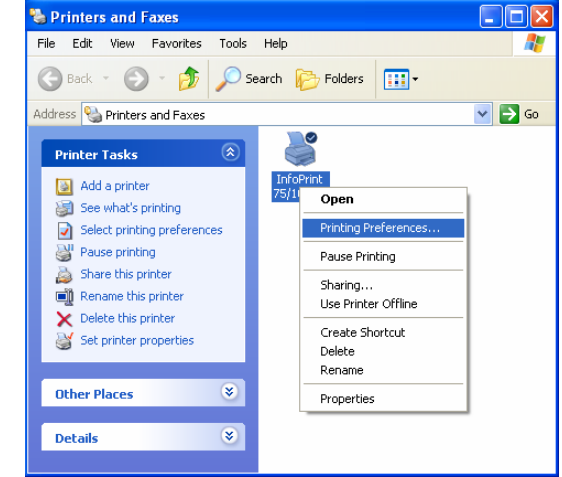

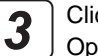

Clicking [Advanced] button displays [Advanced Options] dialog.

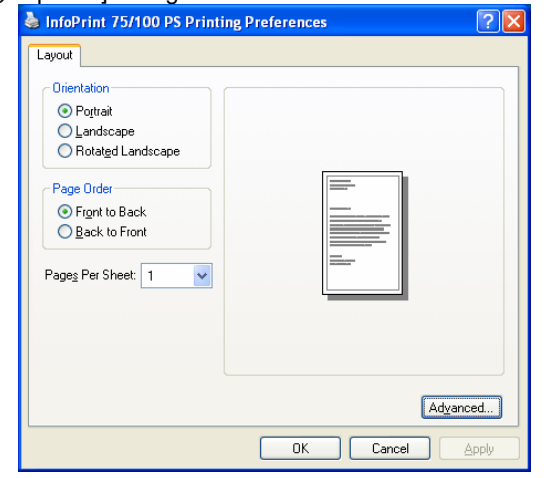

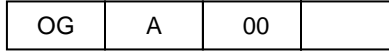

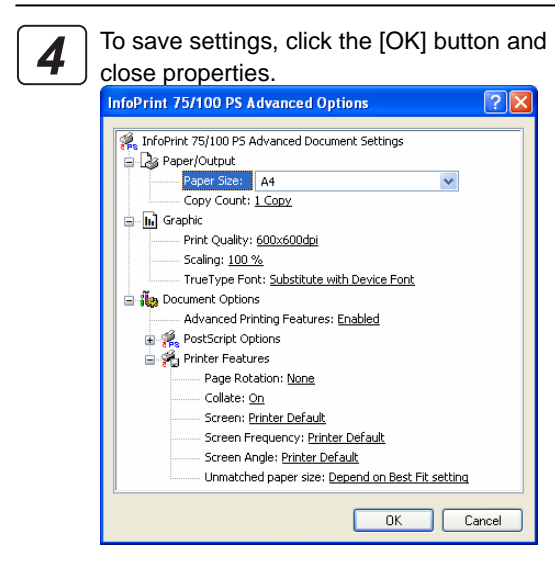

 $\frac{1}{\text{point}}$ 

For an explanation of each item, see Online Help. To view Online Help, place the mouse pointer over the item. Right click and select [Help]. For more information, see explanations in "4.1 Printer-Specific Functions".

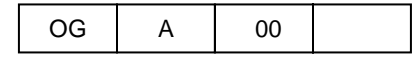

### **3.7 Printing from Application Software**

Use the following steps to change the printer driver settings when printing from application software:

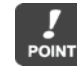

This section gives an example of printing using WordPad that comes with Windows. The view on the menu or in the dialog box varies depending on the application software being used. For more information, see the relevant application software manual.

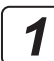

Start the application software and select [File] – [Print].

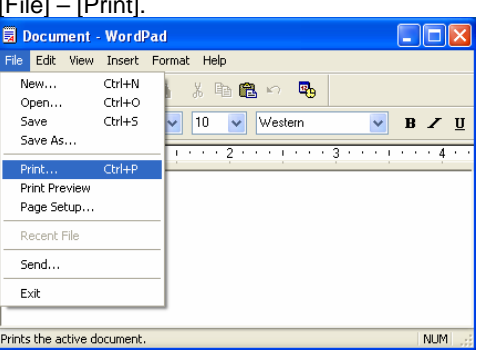

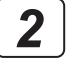

Click the printer driver from [Select Printer] list, and then click [Preferences] button.

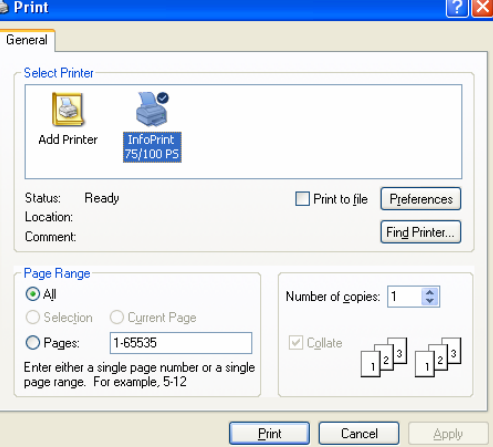

*3*

Clicking the [Preferences] button displays the [Advanced Options].

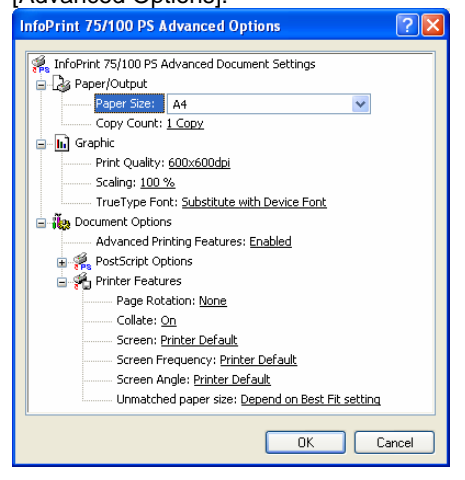

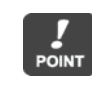

For an explanation of each item, see Online Help. To view Online Help, place the mouse pointer over the item. Right click and select [Help]. Also, see explanations in "4.1 Printer-Specific Functions".

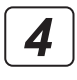

Change the printer driver settings, and then click the [OK] button to close [Advanced Options].

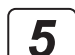

Clicking the [Print] button starts the printing operation.

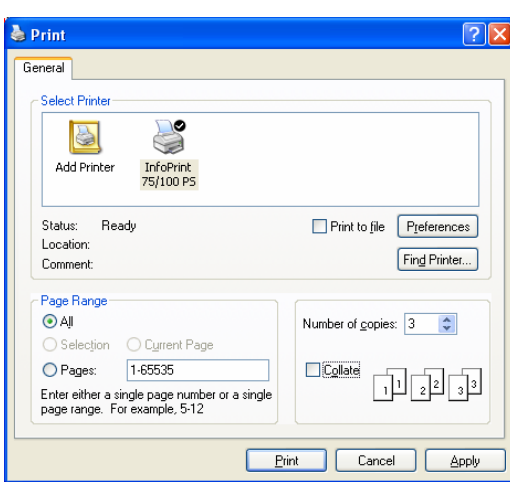

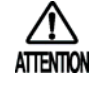

Some of applications provide a [Collate] check box option in their Print dialog.

Make sure that Collate option is turned off (unchecked). If Collate is checked and multiple copies printing is required, print speed may be slow down because print data increases compared with one copy. Even if Collate option is unchecked in Print dialog opened from application software, a job

can be printed in page order by a copy when Collate option under [Printer Features] in [Advanced Option] dialog is [On].

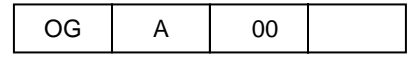

## **Chapter 4**

## **Various Settings of PostScript Driver**

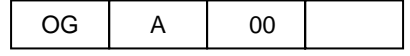

## **Chapter 4 Various Settings of PostScript Driver**

Configuring the printer driver settings enables you to print using different functions. This chapter describes various methods for configuring the PostScript Printer Driver.

## **4.1 Printer-Specific Functions**

This section describes setup items for printer-specific functions.

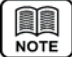

To view [Printer Functions] in the printer driver, see Chapters 2 and 3 "Changing Printer Driver Default Values" and "Printing from Application Software".

 $\Diamond$  Paper size (default: A4)

Select the paper size you want to print.

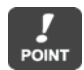

Match [Paper Size] with paper settings on the printer control panel. Care should be taken not to include the length of feeding holes on both edges of the paper (1 inch = 25.4 mm) in [Paper Size]. An example of setting is given below:

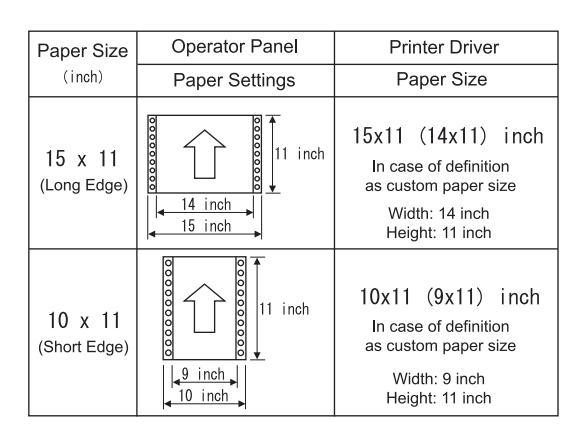

**BB NOTE** 

For custom size settings, see "4.2 Printing on Custom Size Paper"

- $\Diamond$  Print quality (default: 600 x 600 dots per inch) Specify the printer resolution.
- $\Diamond$  Page rotation (default: None) Normally, select [None]. You can also choose 90, 180, 270 degree to rotate page image.

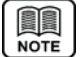

When one of 90, 180 or 270 degree is selected, each printed image is shown in the diagram below.

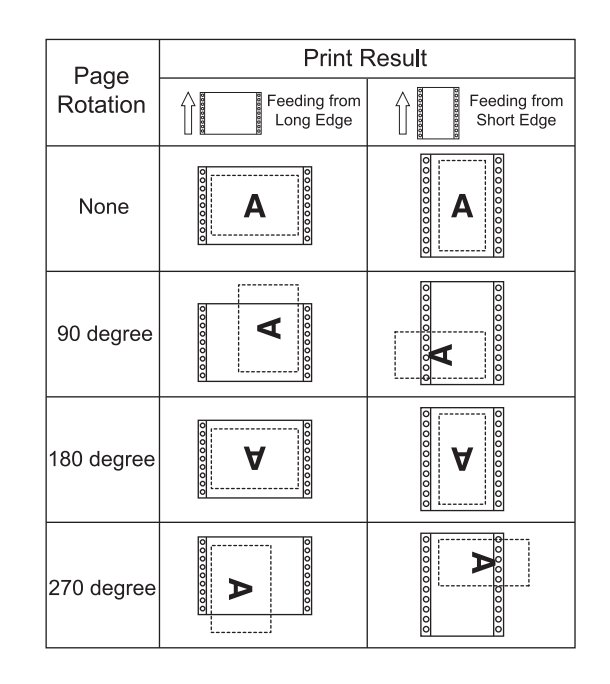

 $\Diamond$  Collate (default: On)

When Collate option is enabled (On), a print job with multiple copies is sent once for multi-copy output and can be printed in page order.

If disabled, each page is repeated for multiple copies.

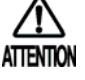

Some of applications provide a [Collate] check box option in their Print dialog.

Make sure that Collate option is turned off (unchecked). If Collate is checked and multiple copies printing is required, print speed may be slow down because print data increases compared with one copy.

Even if Collate option is unchecked in Print dialog opened from application software, a job can be printed in page order by a copy when Collate option under [Printer Features] in [Advanced Option] dialog is [On].

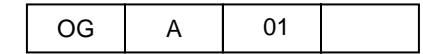

 $\diamondsuit$  Screen Procedure, Screen Frequency, Screen Angle (default: Printer Default) These options are used for halftone image processing.

If you want to change [Screen Frequency] and/or [Screen Angle], other option than [Printer Default] must be selected in [Screen Procedure] first.

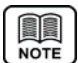

Screen Frequency and Screen Angle vary according to interaction between each value and print resolution. For this reason, actual print results are

different from values specified in [Screen Frequency] and [Screen Angle].

Such values may be no longer effective depending on application software.

#### $\diamondsuit$  Unmatched paper size

(default: Depend on Best Fit setting)

This option determines action when document size in application software is different from actual paper size loaded in the printer.

Generally, choose [Depend on Best Fit setting].

With [Force current paper to be used],

current loaded paper is always used regardless of

the printer's settings for Best Fit.

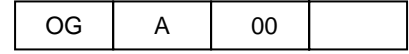

### **4.2 Printing on Custom Size Paper**

Select [Printer] – [Paper Source] – [Paper Size] on the printer operation panel to configure custom paper size. And, select [Printer] – [PostScript] – [Best Fit] to configure print condition for paper selection. Best Fit feature is effective when paper size defined by application software is different from actual loaded paper in the printer. For information about how to operate the printer control panel, see the "User's Guide" that came with the printer. The diagrams (screens) used here give an example of Windows XP.

*1*

#### **For Windows 2000:**

Select [Start] – [Settings] – [Printers].

#### **For Windows XP/Server 2003:**

Select [Start] – [Control Panel] – [Printers and Faxes].

#### **For Windows Vista:**

Select [Start] - [Control Panel] and double-click on [Printer] from [Control Panel].

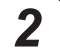

#### **For Windows 2000/XP/Server 2003:**

Select [File] - [Server Properties].

#### **For Windows Vista:**

Right-click on the printer list and select [Run

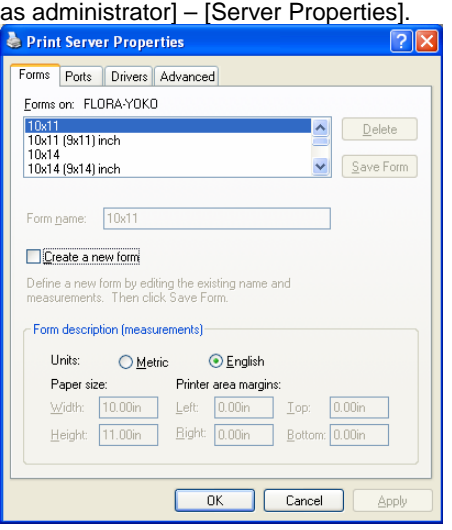

*3*

On the [Forms] tab, select [Create a new form], set the width and height, and click [Save Form].

Enter vertical direction from orientation of paper as POINT [width] and horizontal direction as [height]. Adjust the width and height to match the paper size set on the printer control panel. At this time, subtract the length of feeding holes on both edges of the paper  $(1$  inch = 25.4 mm). An example of setting is given below:

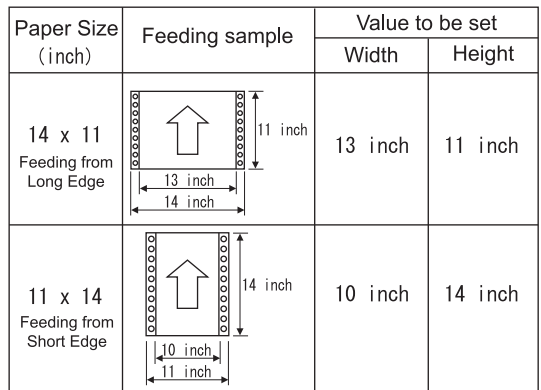

When the custom size paper created is added to the paper list, the added custom size paper is displayed on the printer driver under [Paper Size]. However, it is displayed only when the size is within the range of [Width] and [Height] of paper that can be used as custom size. The range of [Width] and [Height] of paper that can be used as custom size varies depending on the printer. For more information, see the User's Guide that came with the printer.

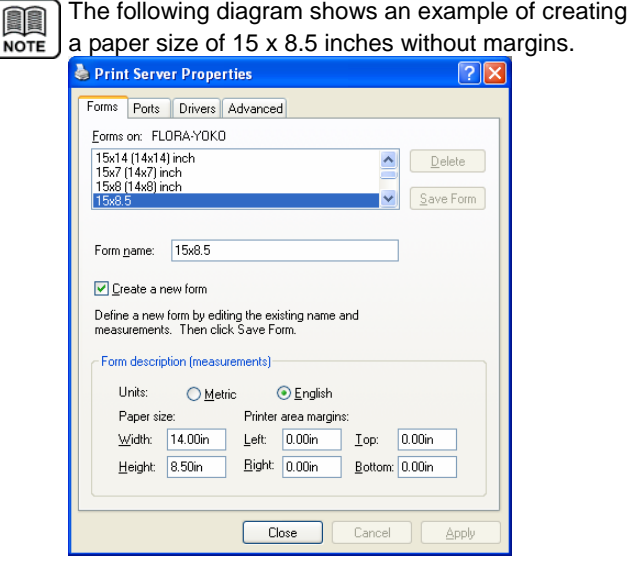

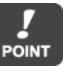

In the application software, specify the paper size name that has been newly added. The newly added paper size may not function properly depending on the combination of application software and printer driver. Test print and make sure that it can be properly printed before using the newly added paper size.

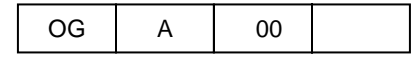

**Pause Printing** Sharing...

Use Printer Offline

**Create Shortcut** 

Refresh

Delete

**Rename** 

Propertie

### **4.3 Checking Printer Driver Version**

Check the printer driver version on the following screen.

## **4.3.1 PostScript Driver that Comes with Windows Vista**

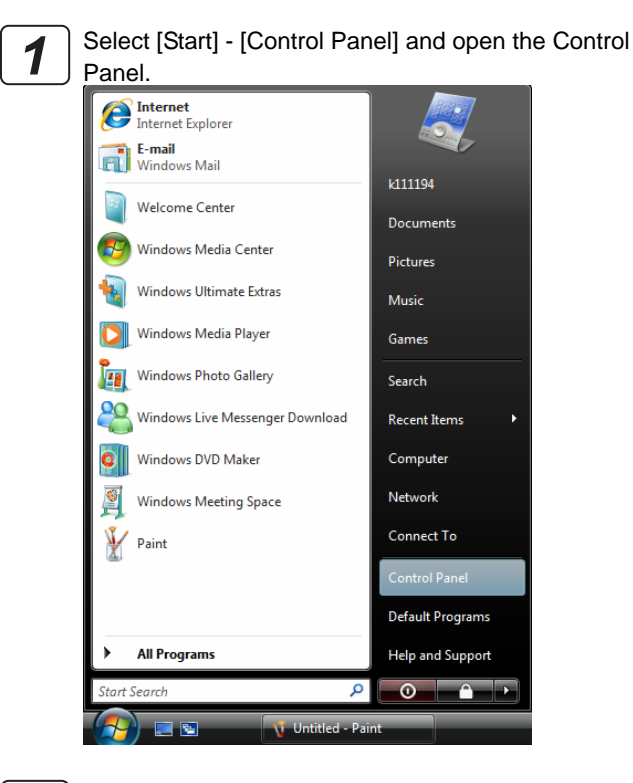

Double click on the [Printer] icon. When the [Printer] icon is not displayed, select [Classic View] from the menu on the left hand side of the window.

*2*

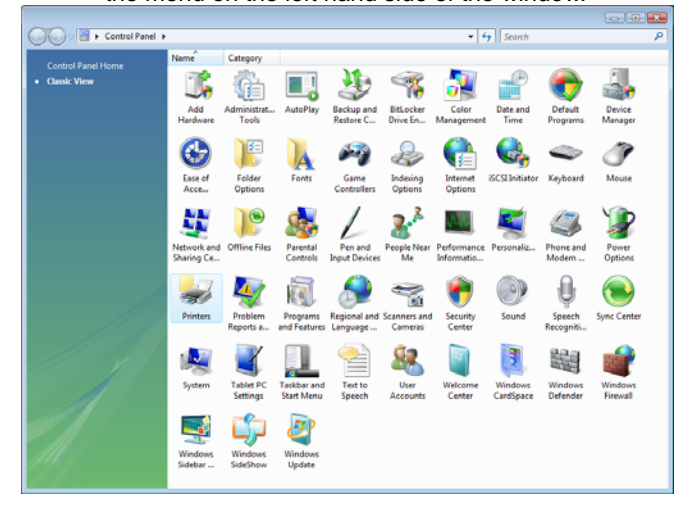

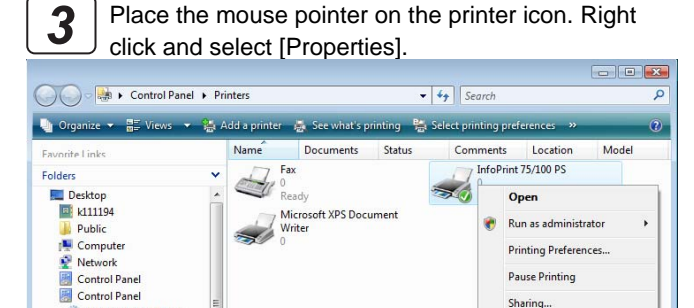

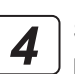

Administrative Tools<br>**Bu** AutoPlay

C Fase of Access Center A Fonts<br>Network and Sharing Cent

Parental Controls<br>**Exp** Performance Informa

Personalization Power Options

**Printers** 

Backup and Restore Cente

BitLocker Drive Encryption

Select the [Devices Settings] tab and click the portion displaying […Device Settings]. Right click and select [Version].

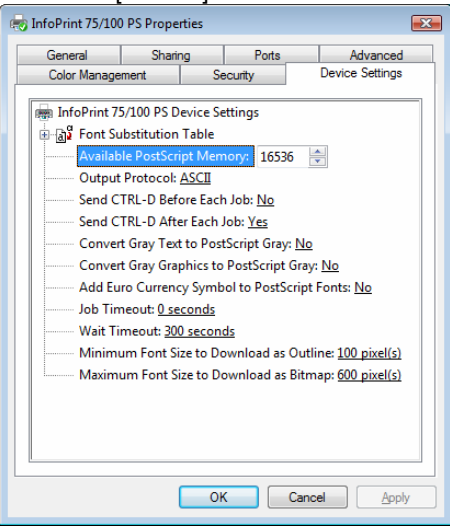

*5*

Check version information.

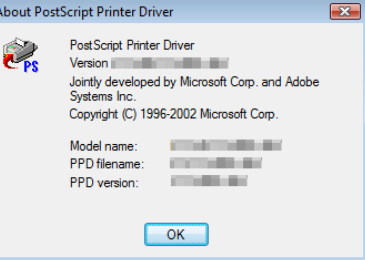

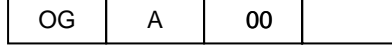

### **4.3.2 PostScript Driver that Comes with Windows 2000/XP/Server 2003**

The diagrams (screens) used here give an example of Windows XP.

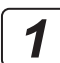

Control Panel

Control Panel

<sup>2</sup> Switch to Classic Vew

Ele Edit Vew Favorites

**D** Printers at

 $\bullet$  sounds,  $\circ$ 

2 Home or 5

 $6.6$ 

G Back + © + 3 D Search & Folders | [11] +

See Also  $\begin{tabular}{ll} \hline \textbf{W} & Windows Update \\ \textbf{W} & Hub and Support \end{tabular}$ 

Control Panel (R)

Edit Yew Favorites Tools Help  $\bigodot \text{ mod } \cdot \bigodot \cdot \bigodot \cdot \bigodot \cdot \text{ Second } \bigodot \text{ holds} \ \boxed{\text{ with } }$ 

#### **For Windows XP:**

Select [Start] - [Control Panel] and open the Control Panel. Next, click on [Printers and Other Hardware]. Then, click on [Printers and Faxes].

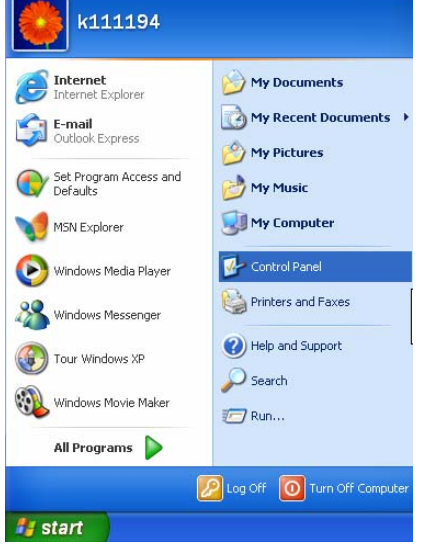

**Pick a category** 

Appearance and Themes

**Network** and Internet Connections

nds, Speech, and Audio Devices

**Terformance and Maintenance** 

Printers and Other Hardware

Pick a task...

**a** Add a printer

**Ca** Mouse

**Car Game Controllers** 

**Printers and Faxes** 

Tal View installed printers or fax printers

**For Windows 2000:** 

Select [Start] – [Settings] – [Printers].

#### **For Windows Server 2003:**

Select [Start] - [Control Panel] – [Printers and Faxes], and then open Printers and Faxes.

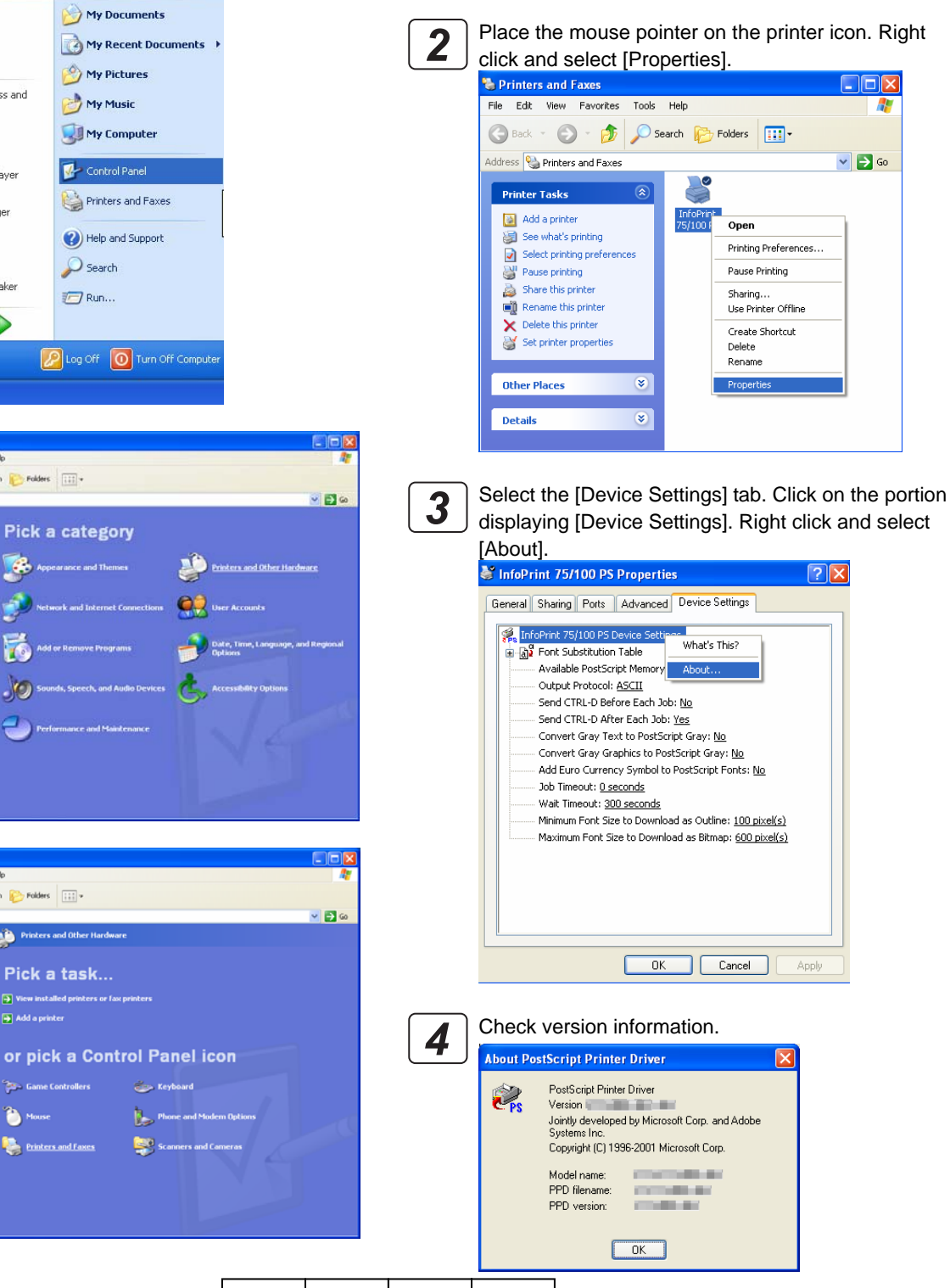

00

OG A